# TP700 事前準備 (出力項目を事前設定する)

1. パソコンを起動する

2. TaKaRa DiceRealTime を選択、クリックする

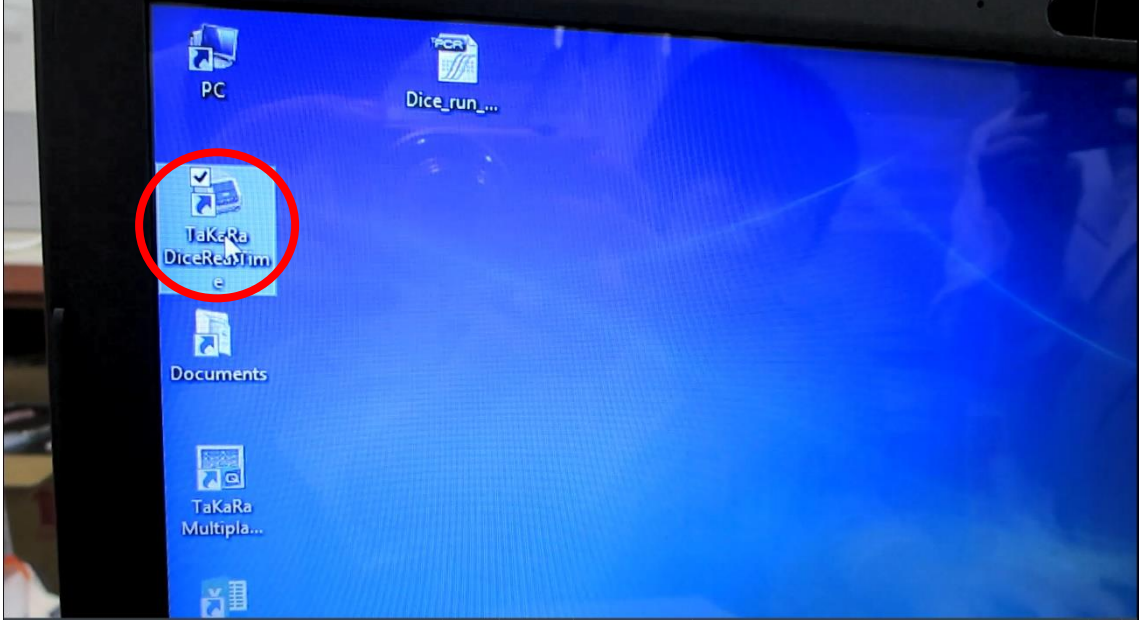

3. File から New をクリック

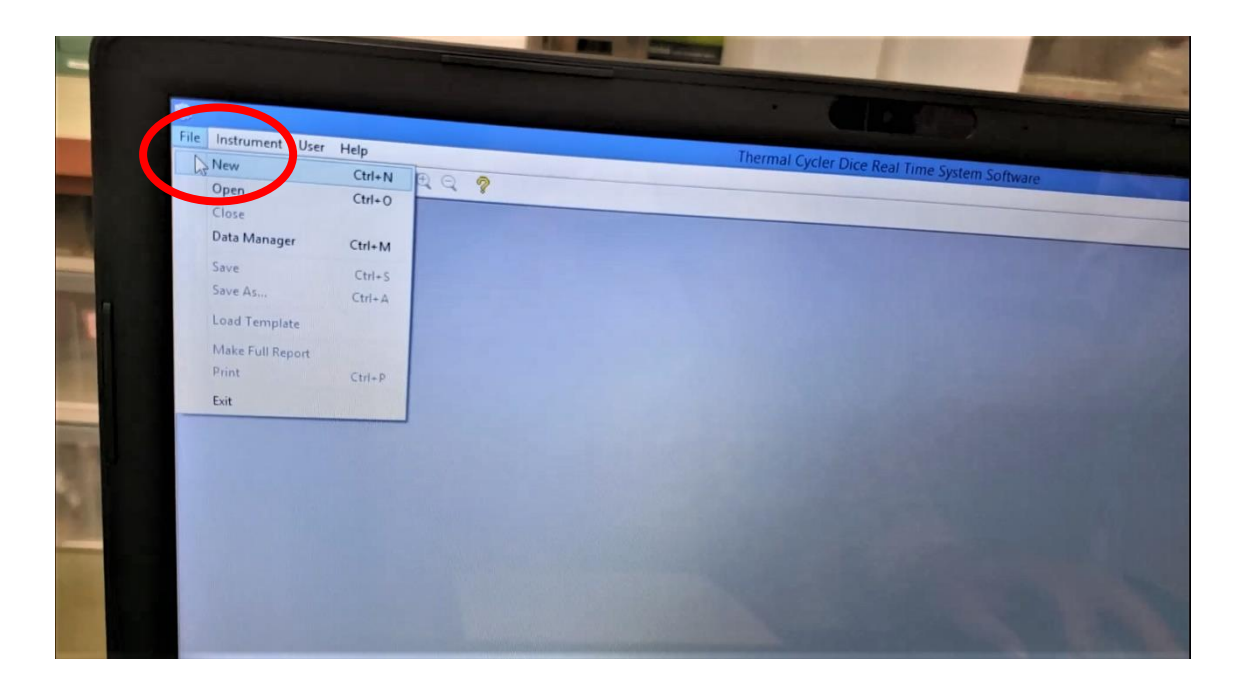

## 4. AQ(M)を選択し、Edit をクリック

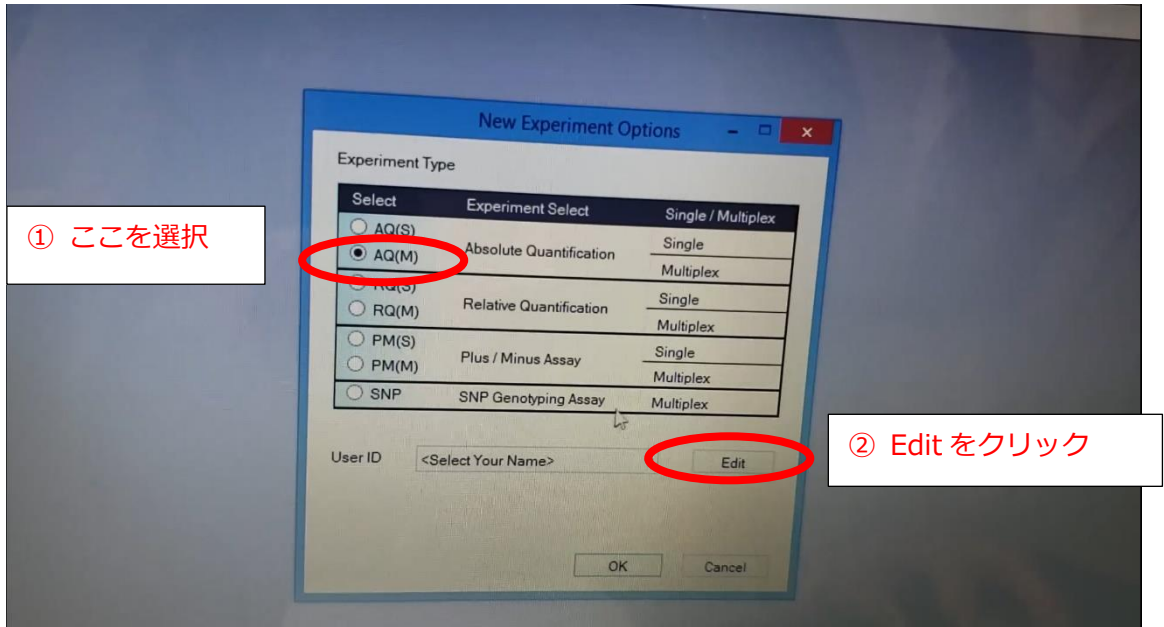

5. New をクリック

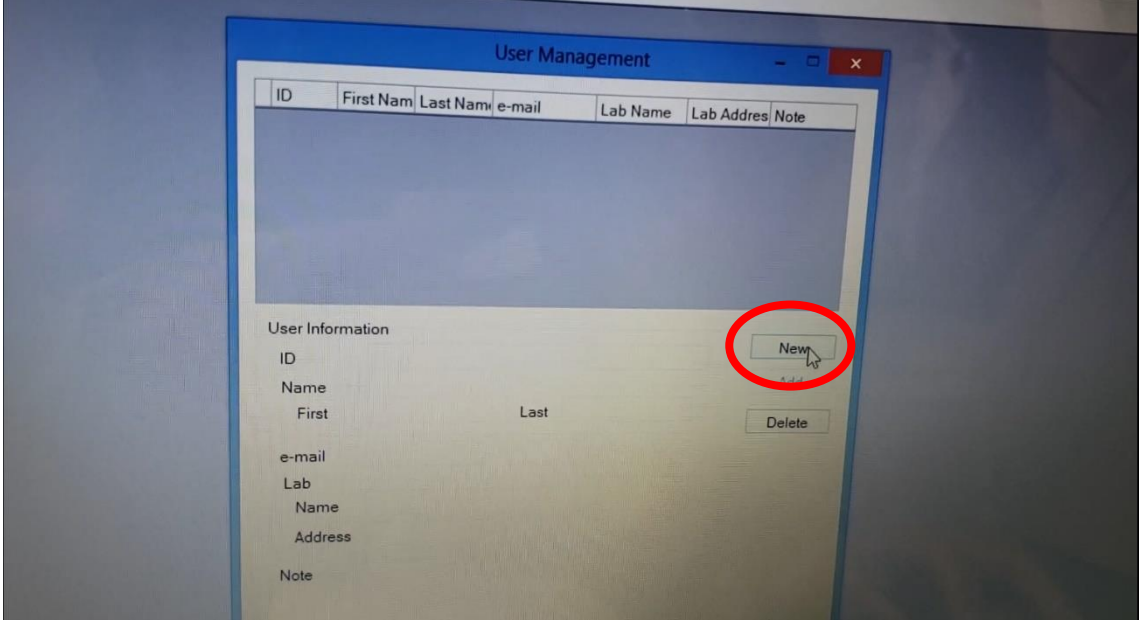

## 6. ID に Direct Strip PCR と入力し、Add をクリック

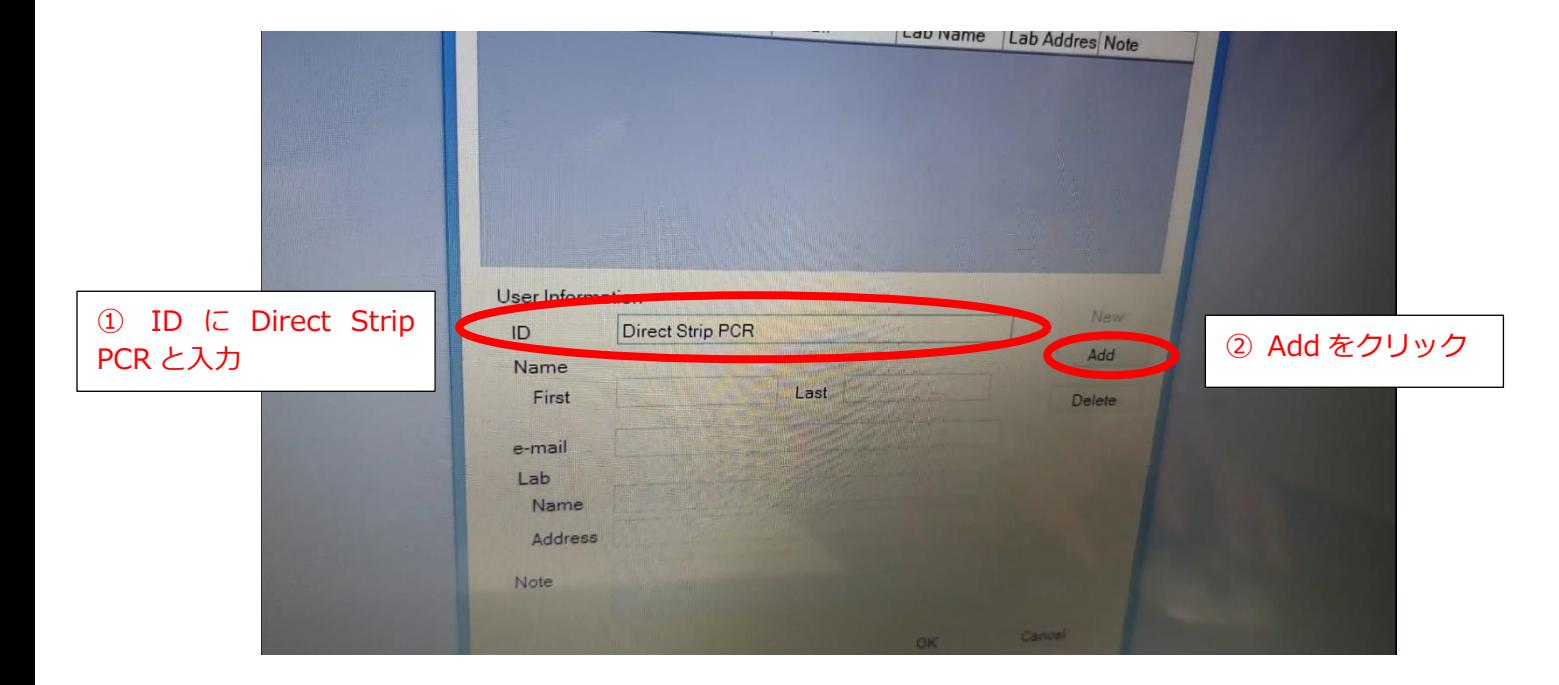

#### 7. ID を確認

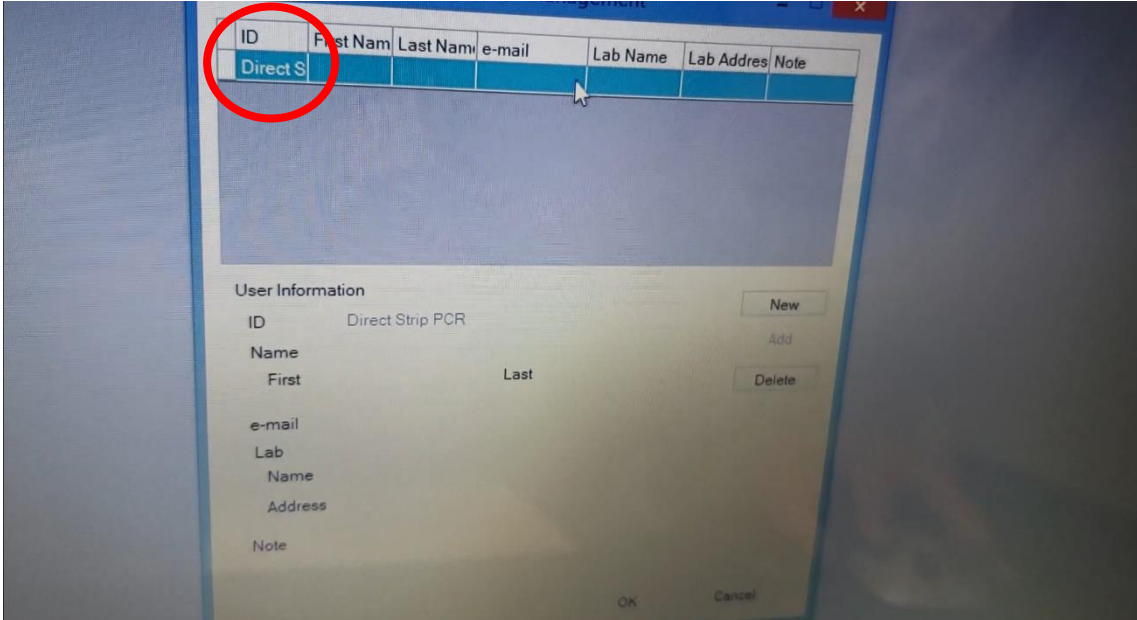

#### 8. OK をクリック

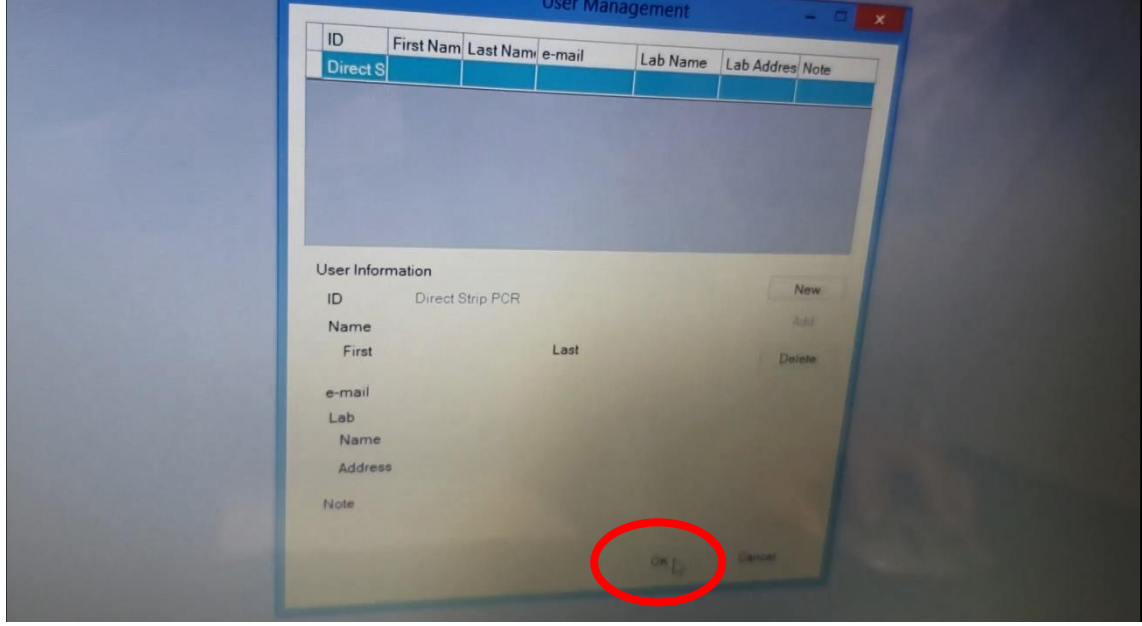

9. Direct Strip PCR を選択、OK をクリック

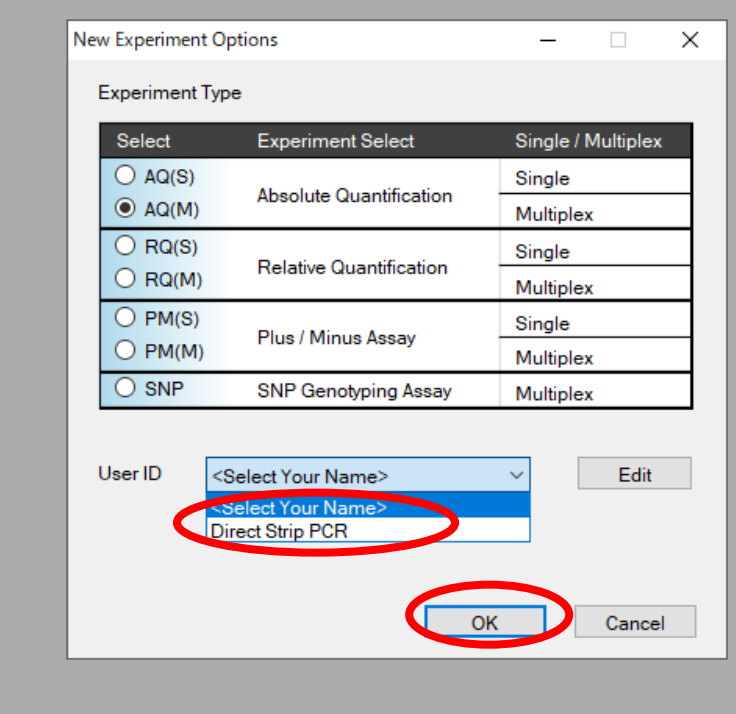

# 10. User の Setting を選択、クリック

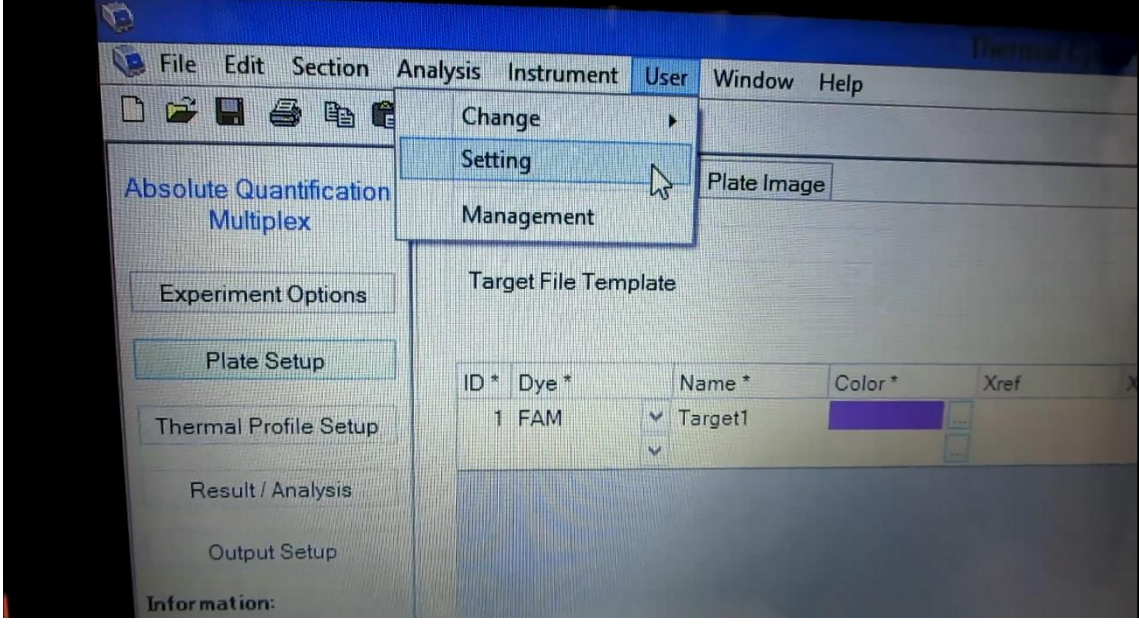

11.Text Report を選択

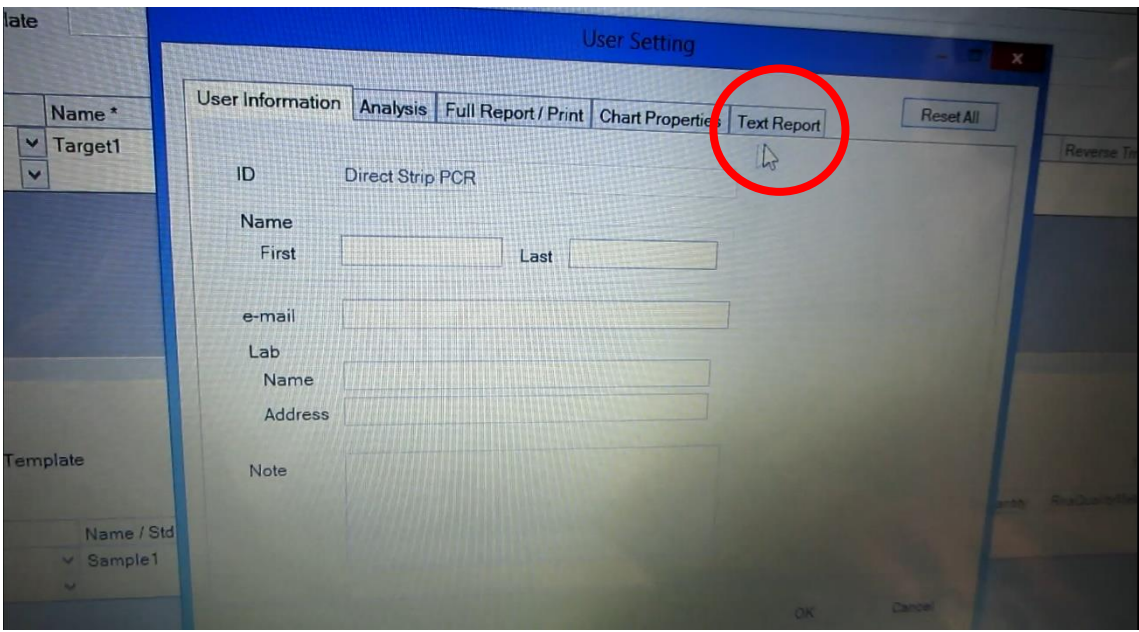

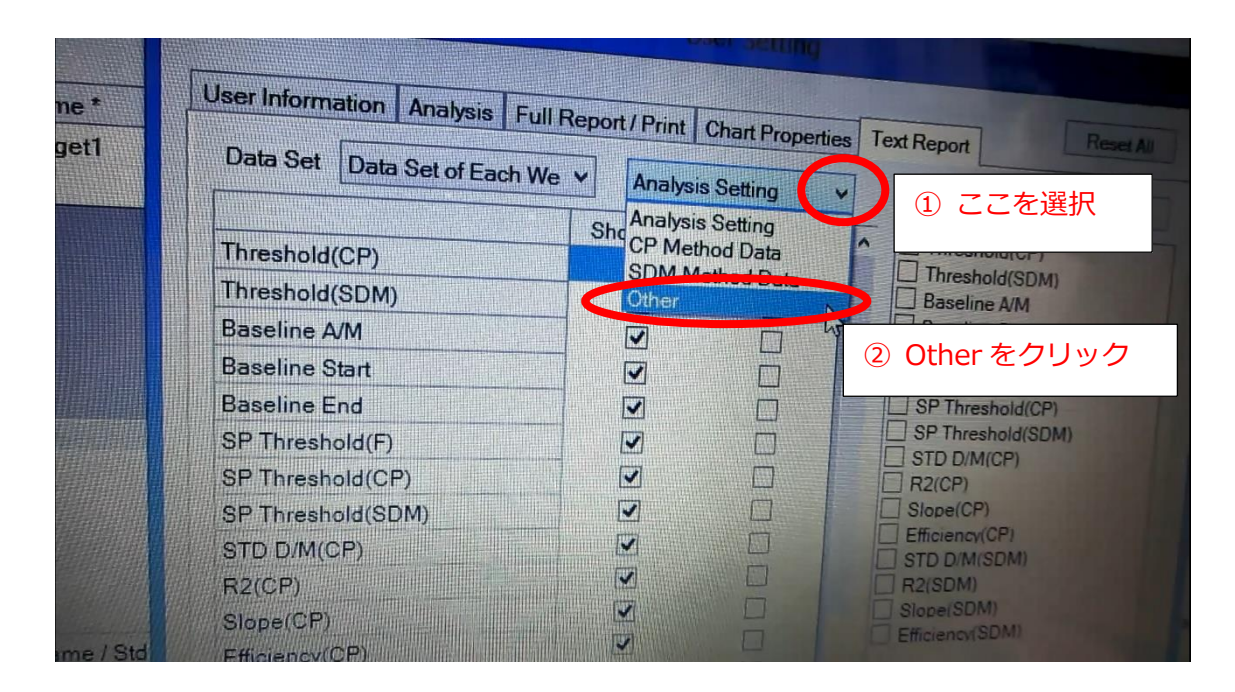

12. Analysis Setting を選択し、Other をクリック

#### 13. Check Item の☑を下図のようにする

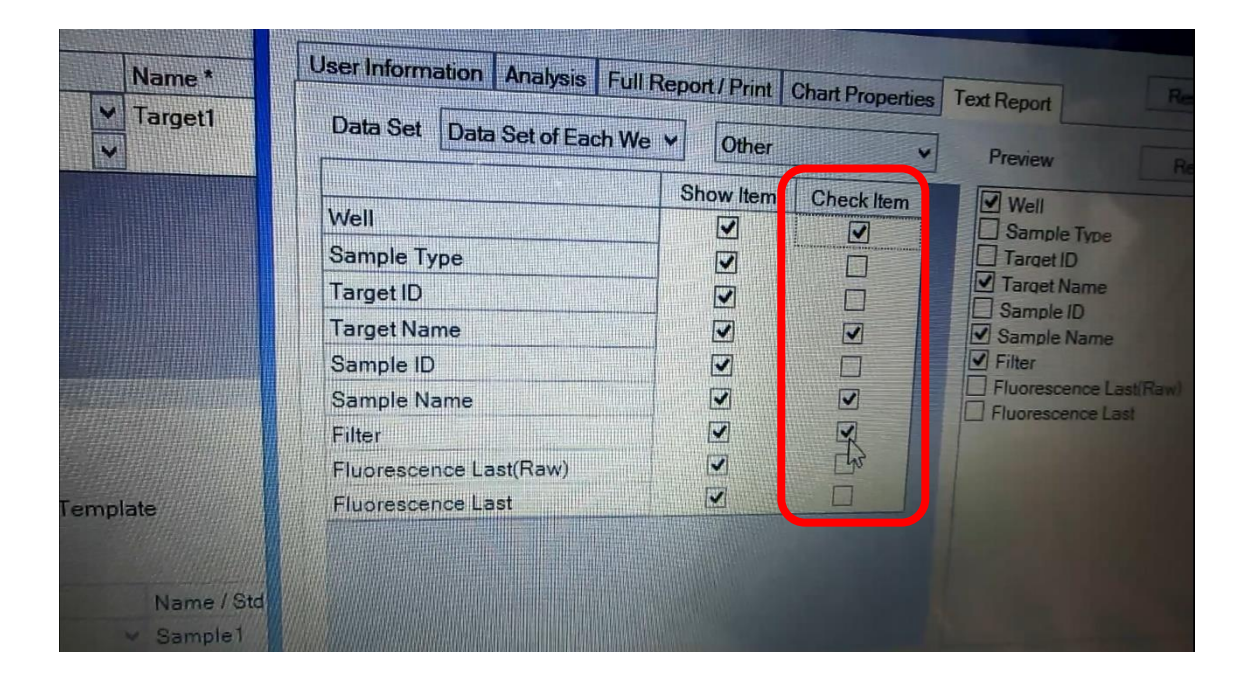

### 14. 次に CP Method Data を選択

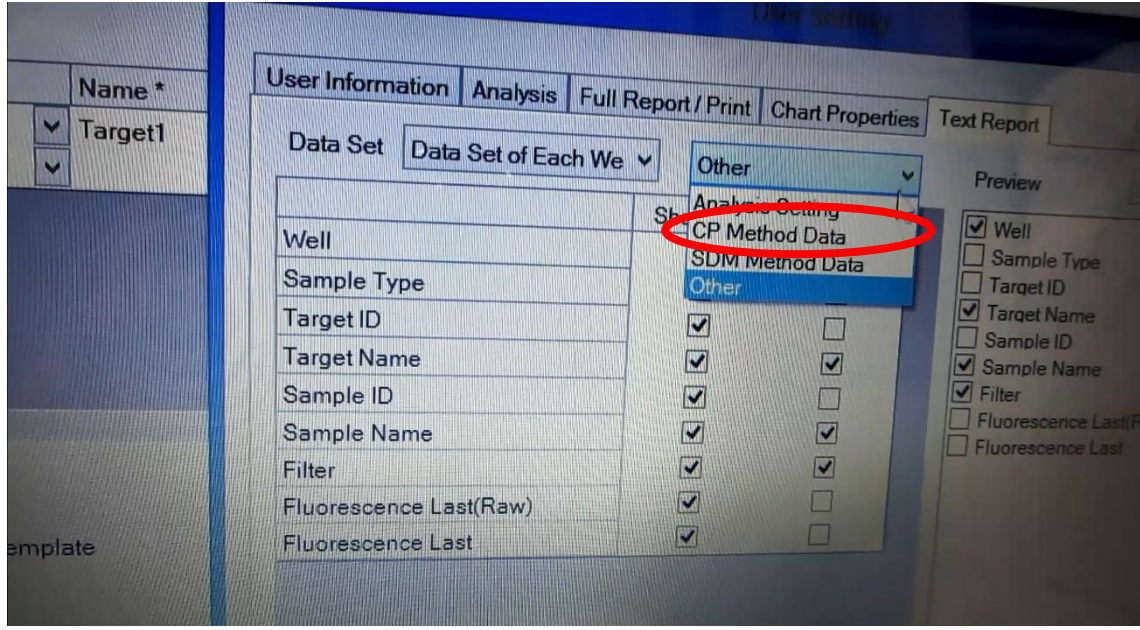

15. Ct(CP)の項目の Check Item は☑、それ以外の項目は、Vを外す

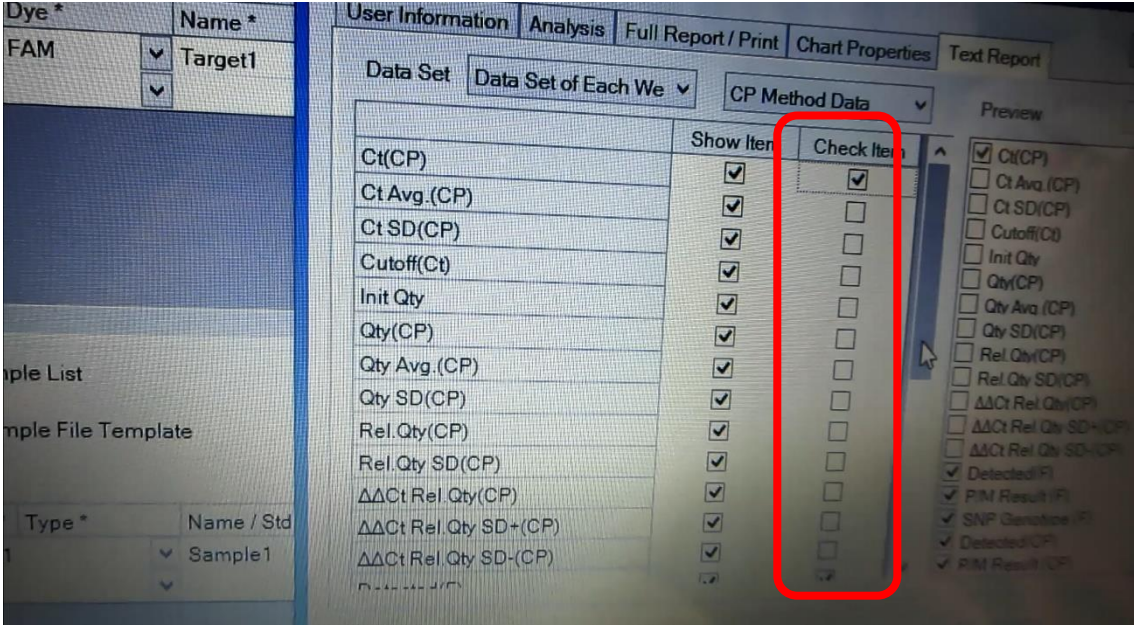

#### 16. OK をクリック

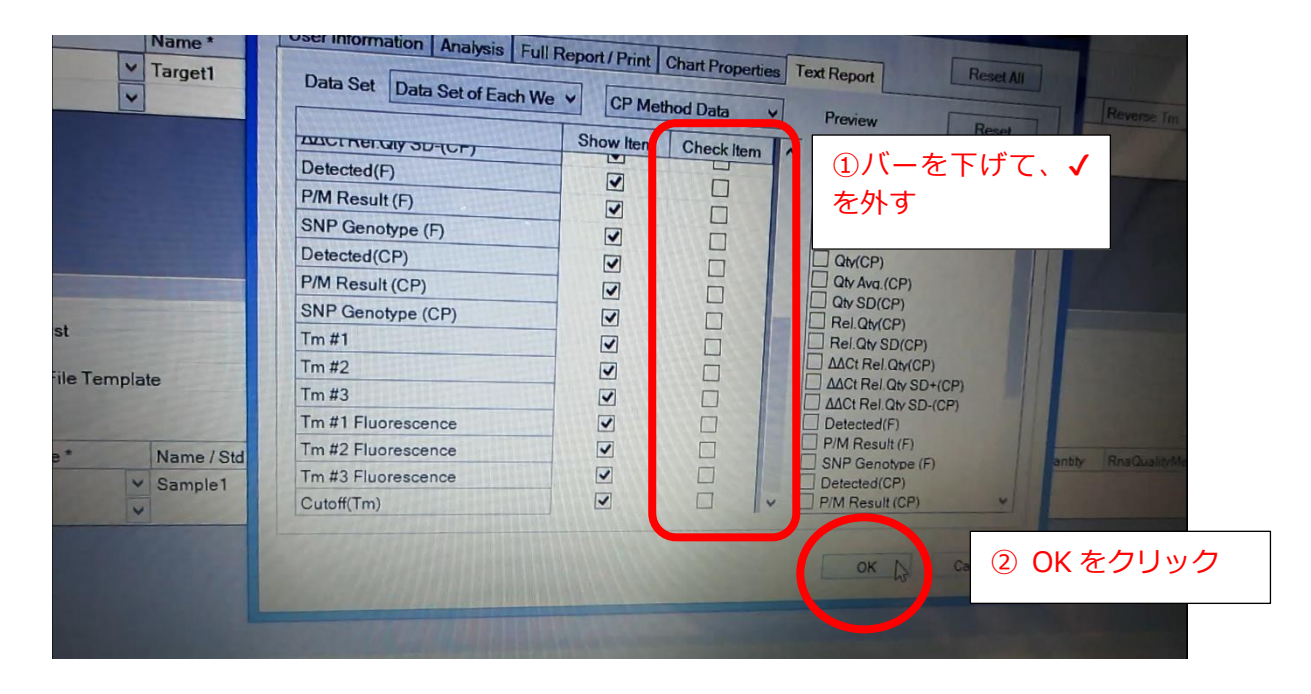

# TP700 Run

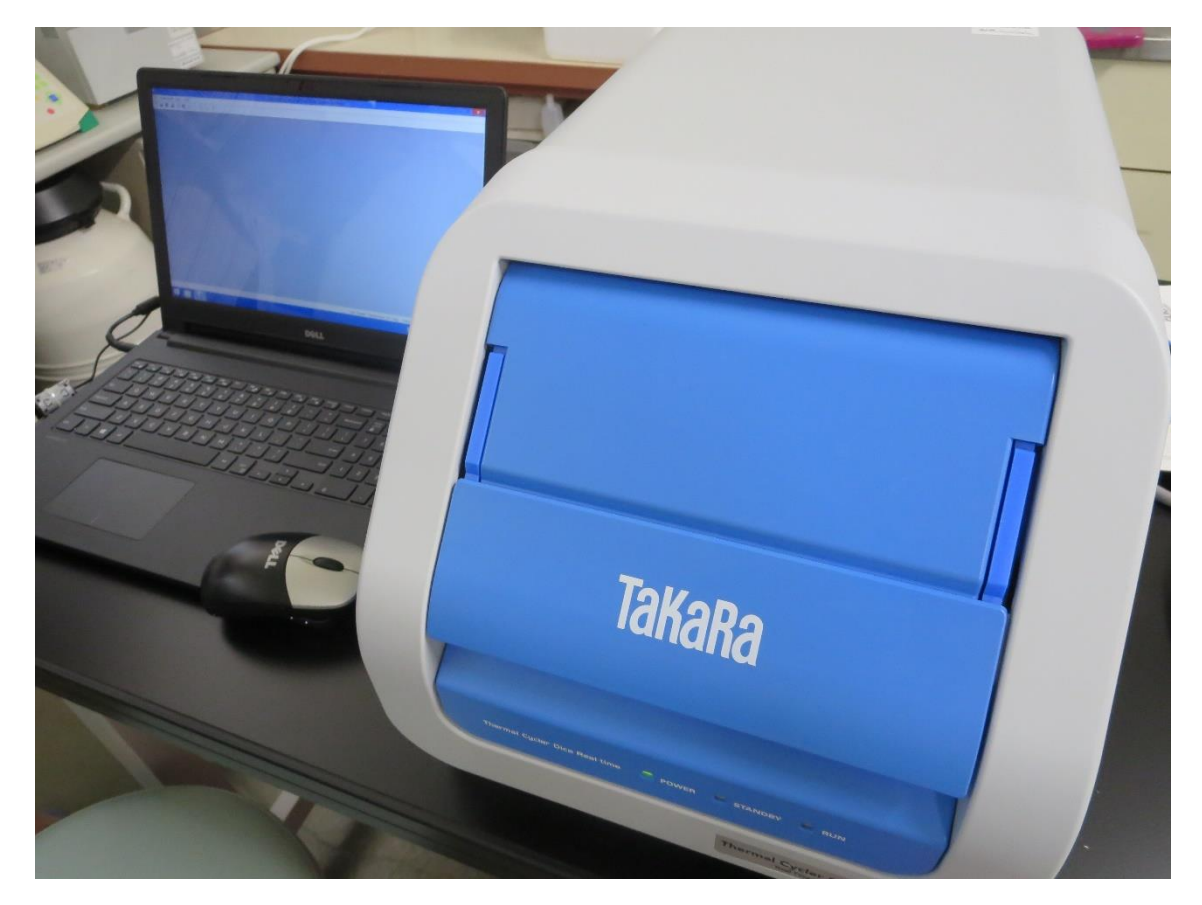

Strip をセットする

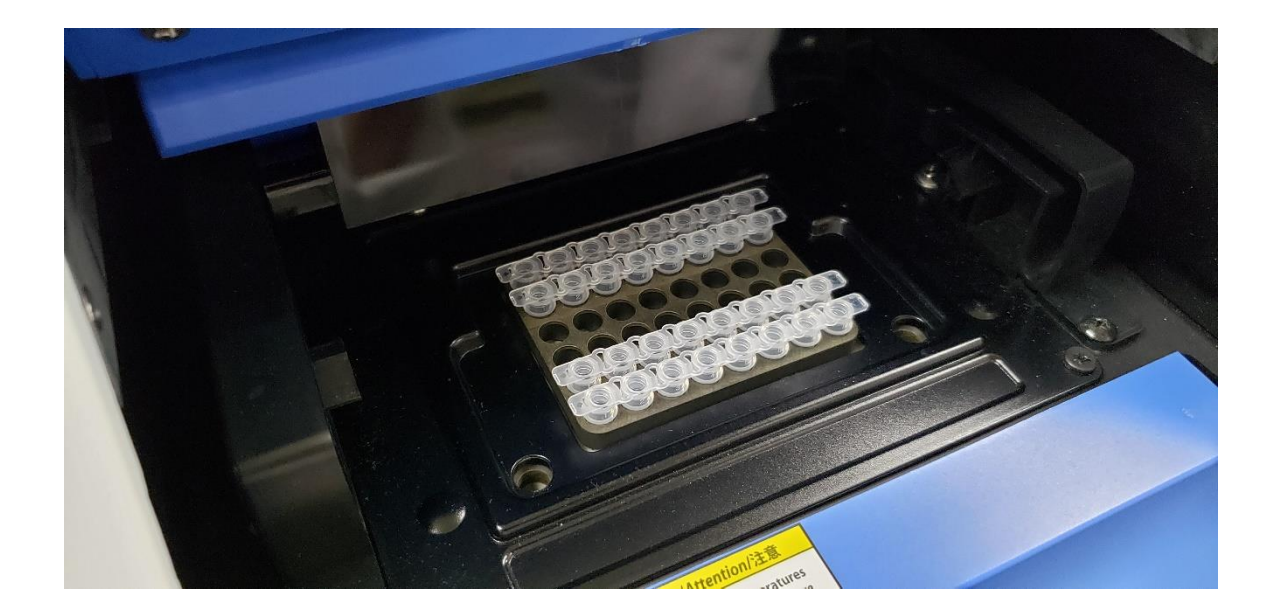

## 1. パソコンを起動する

2. TaKaRa DiceRealTime を選択、クリックする

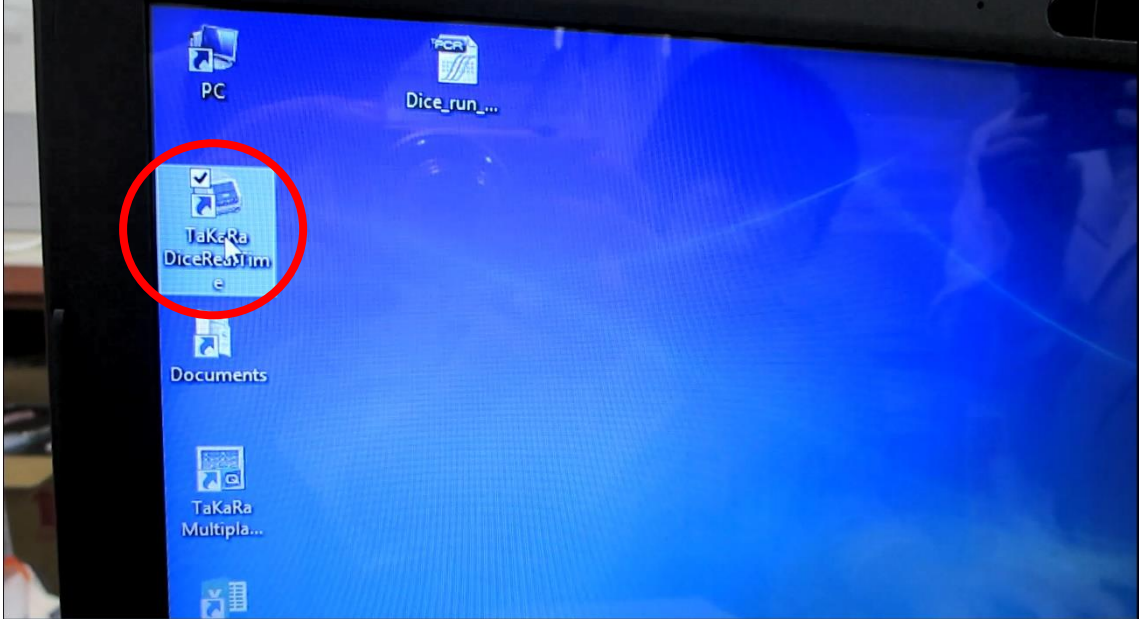

3. File から New をクリック

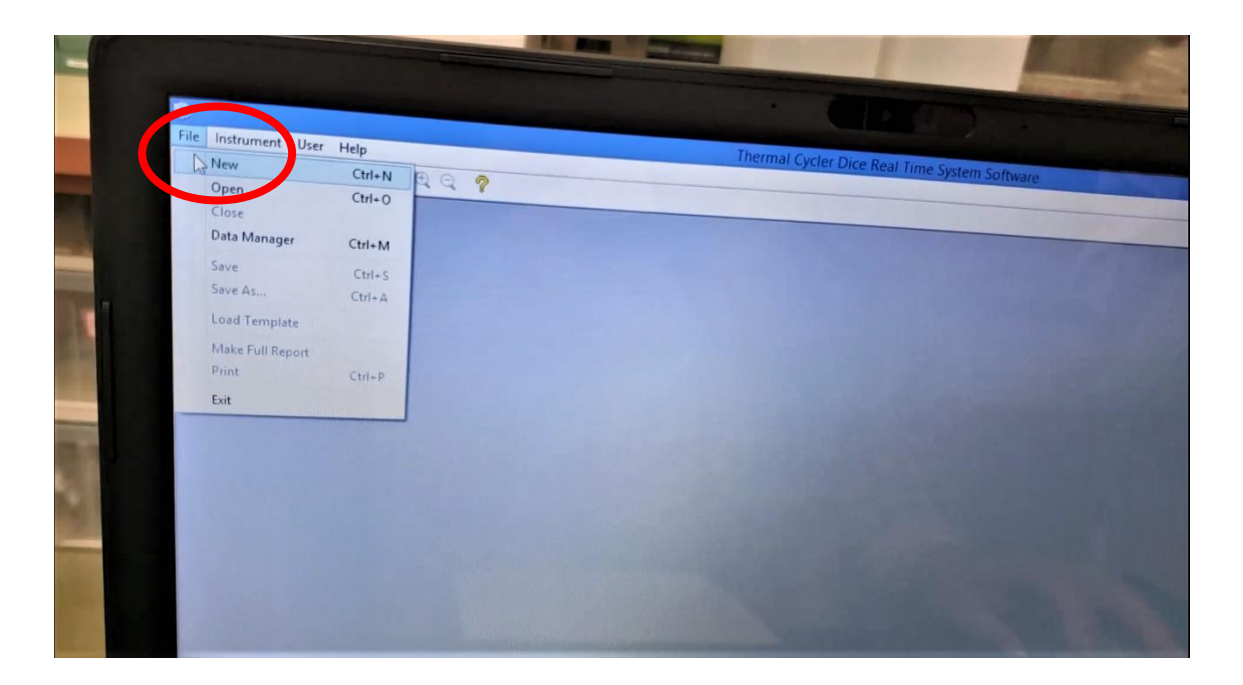

## 4. AQ(M)を選択

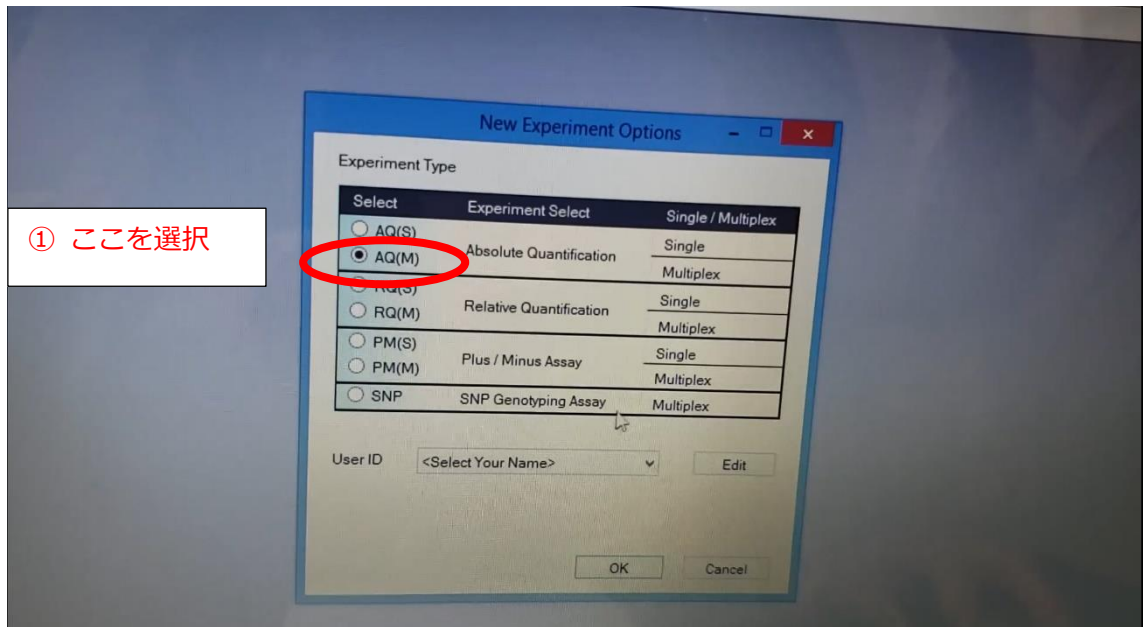

5. Seiect Your Name を選択

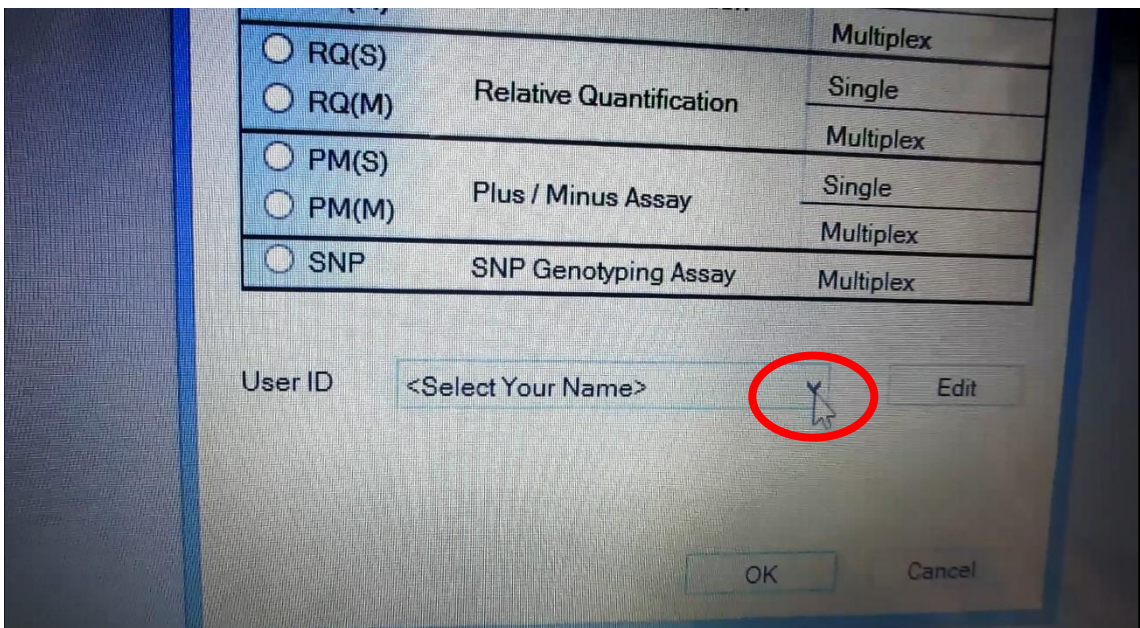

## 6. Direct Strip PCR を選択し、OK をクリック

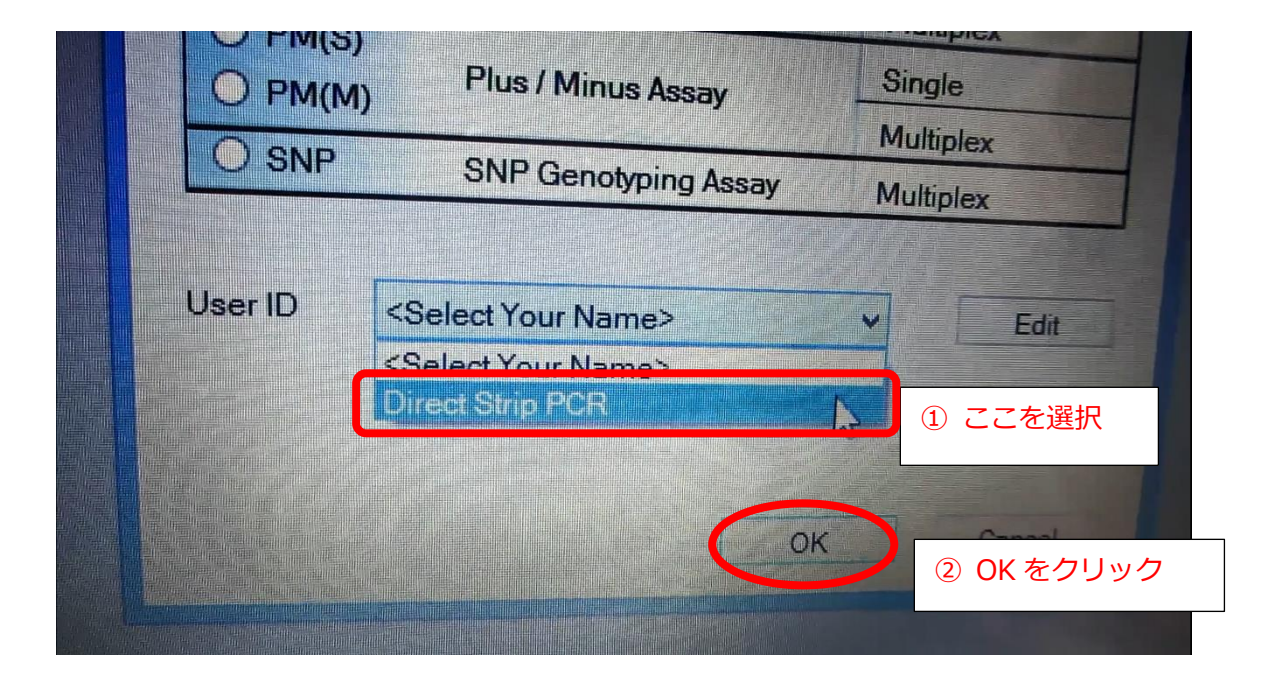

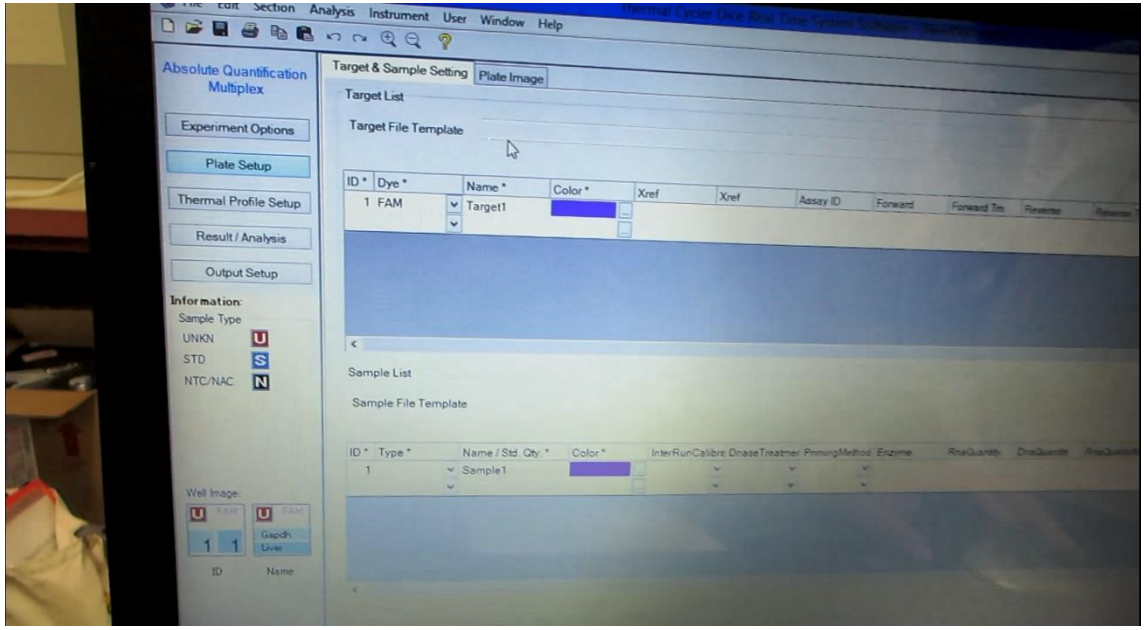

## 7. Plate Image を選択

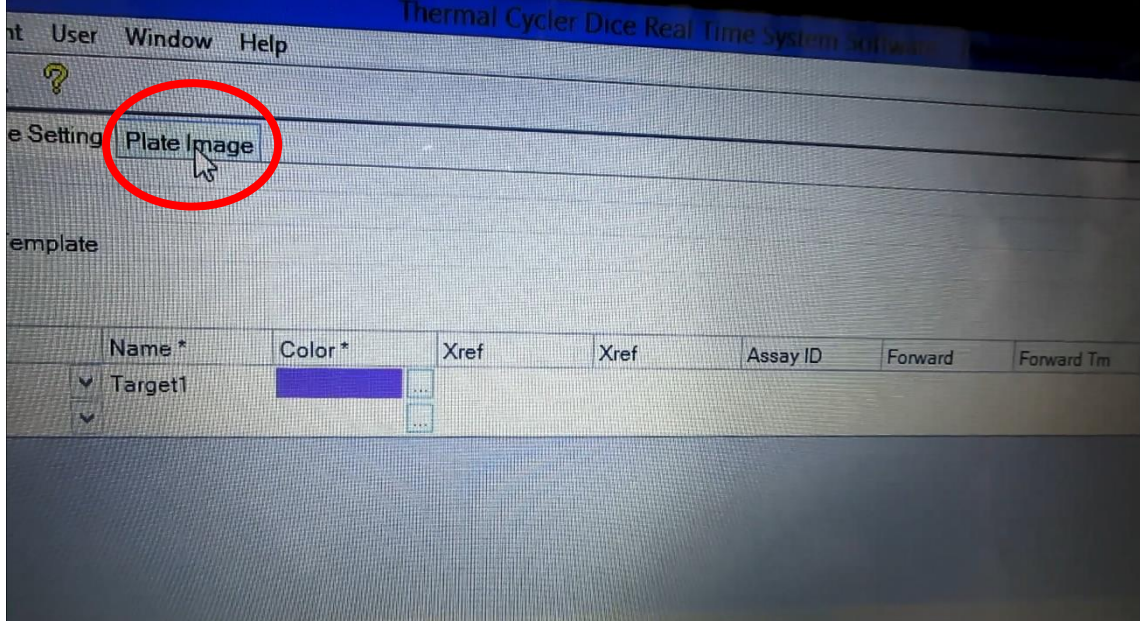

8. Lord Template を選択

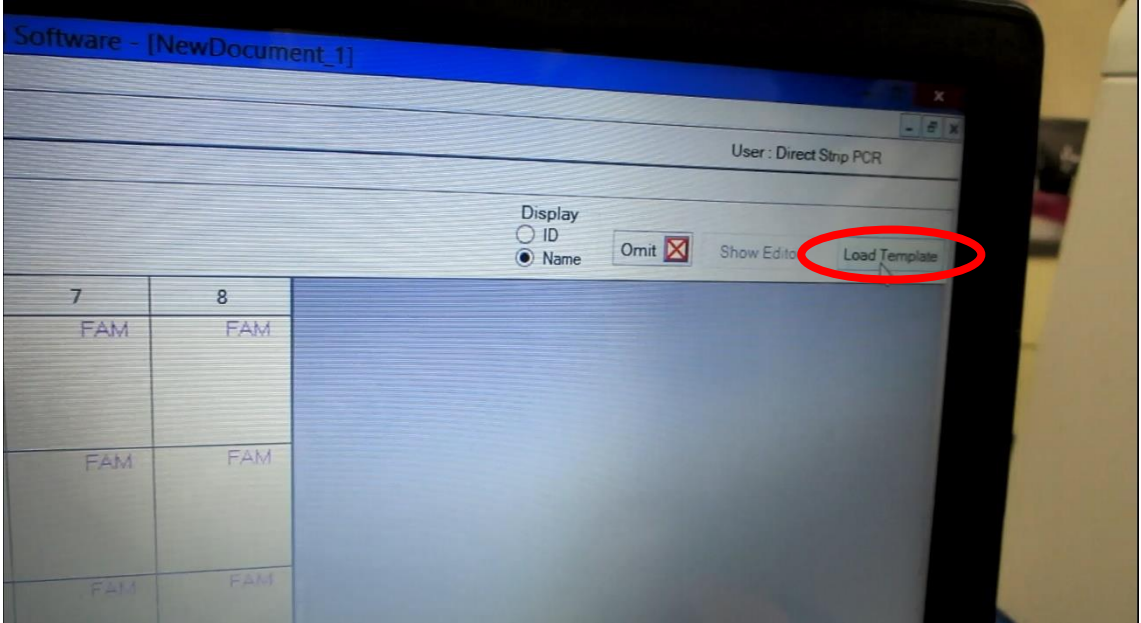

9. Dice run template.rtp(大分大学ホームページからダウンロードした場合は、 tp700\_template.rtp)を選択し、Open をクリック

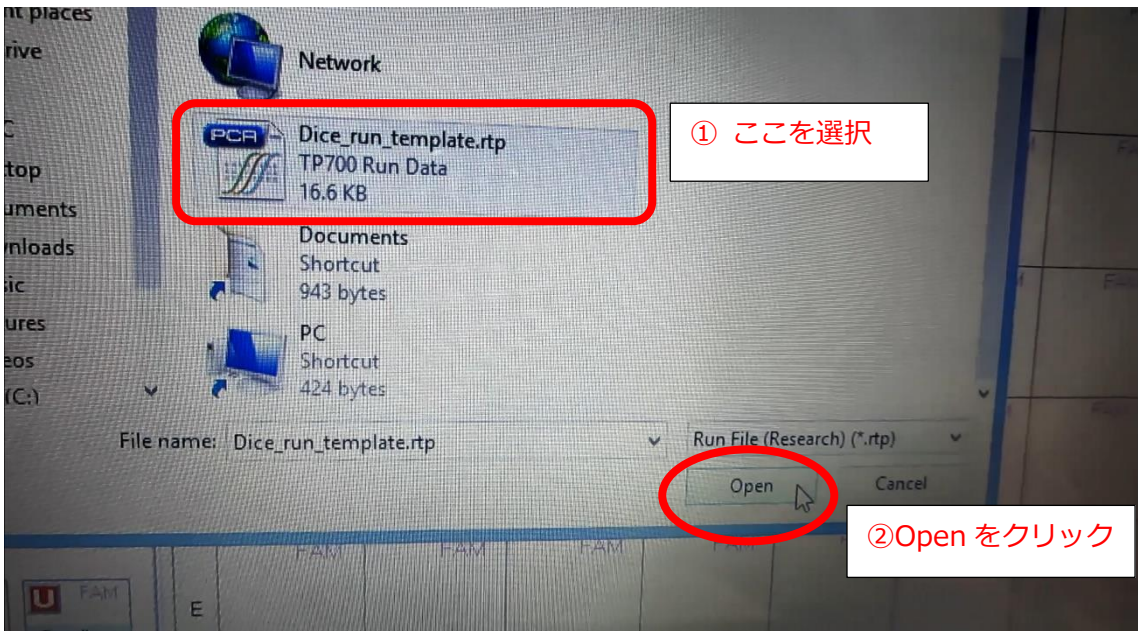

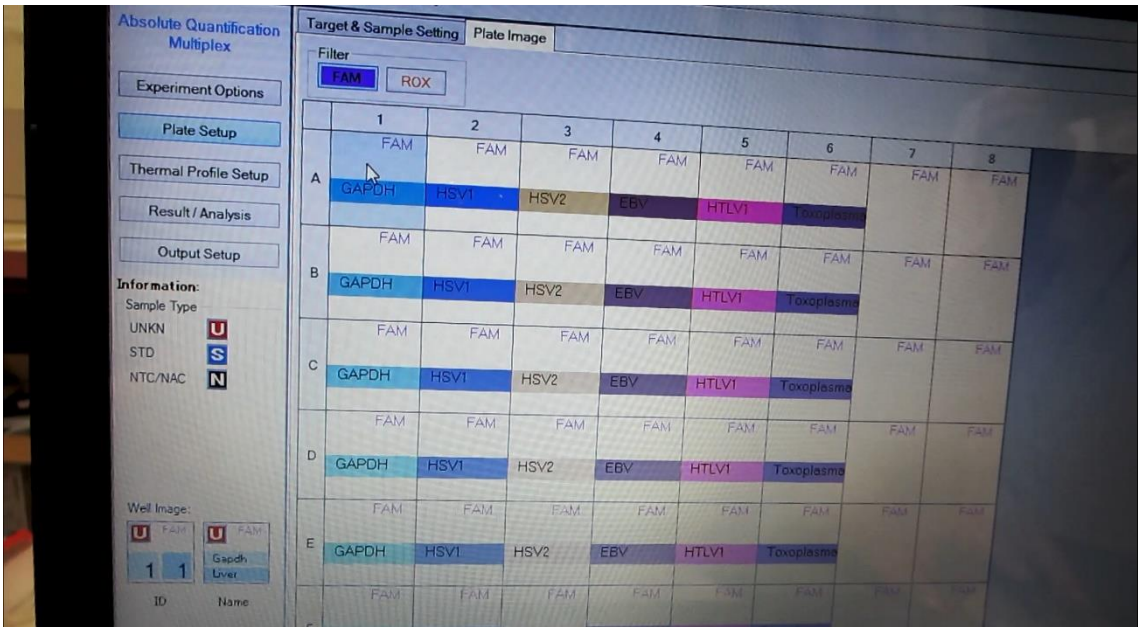

10. Target & Sample Setting を選択

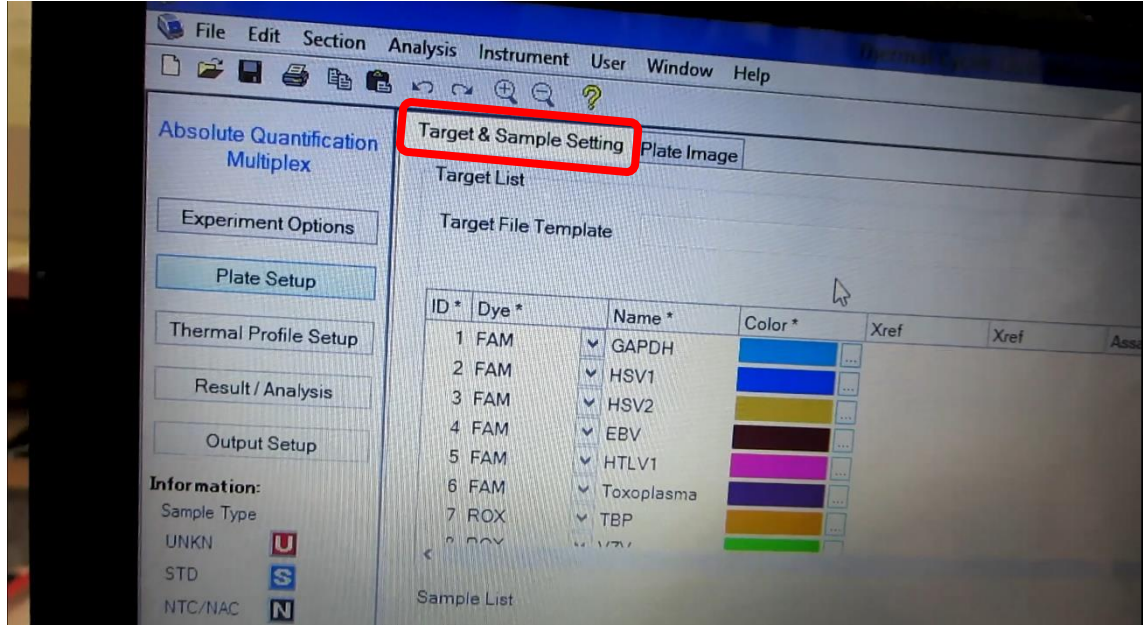

11. Name 欄には患者 ID や日付(例 190827\_10000 など)を入力すると便利。Sample1 を 選び、消して、

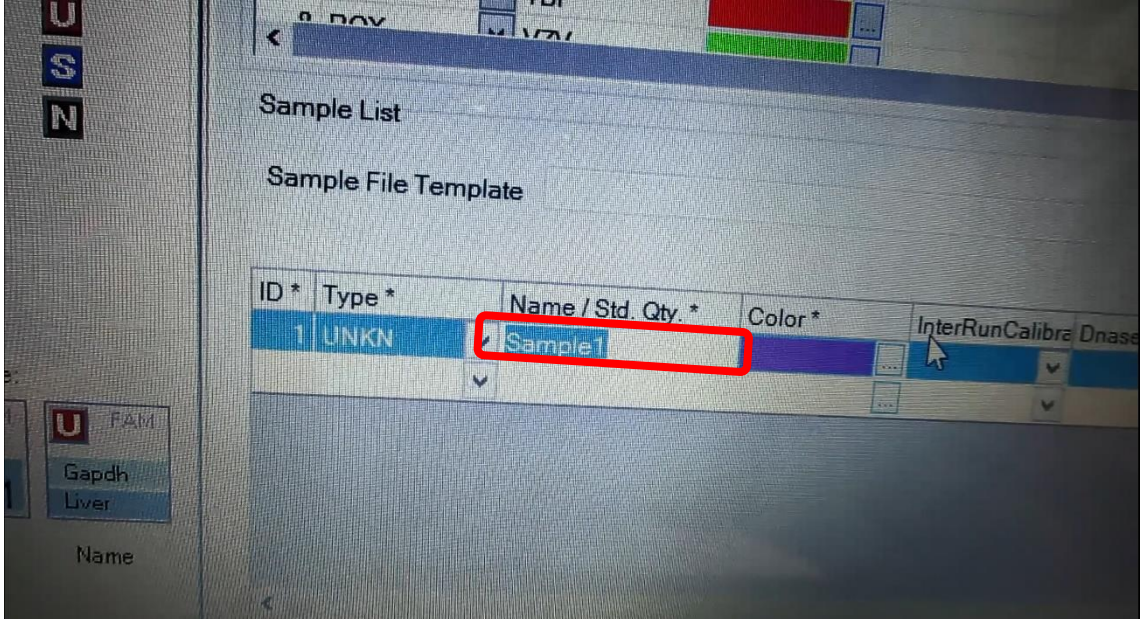

### 12. ID と入力する

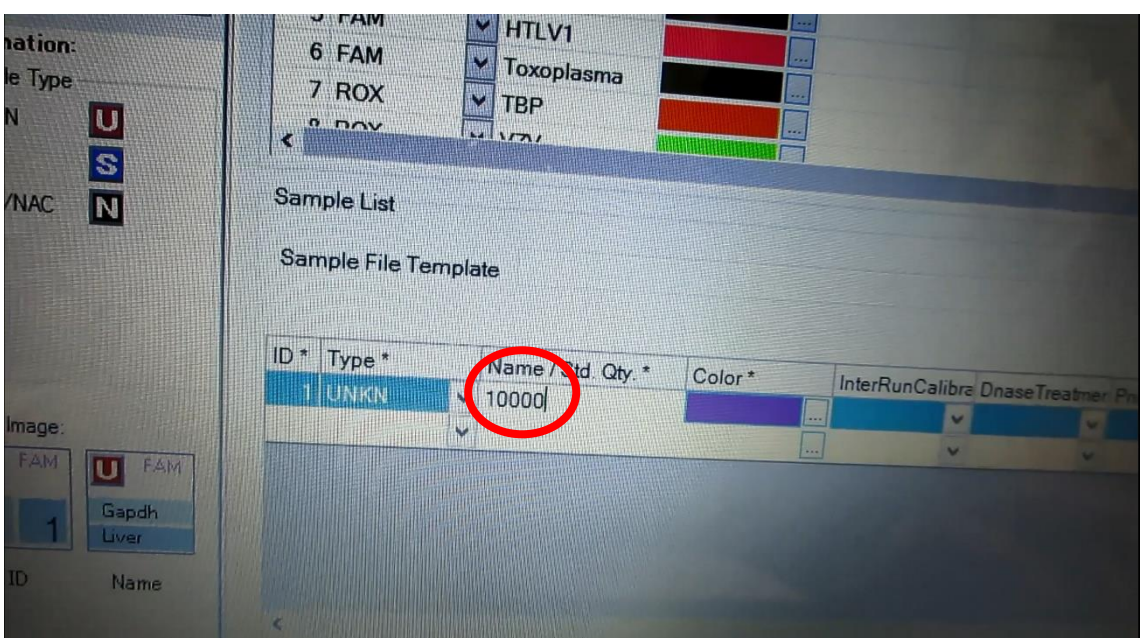

13. Thermal Profile Setup を選択

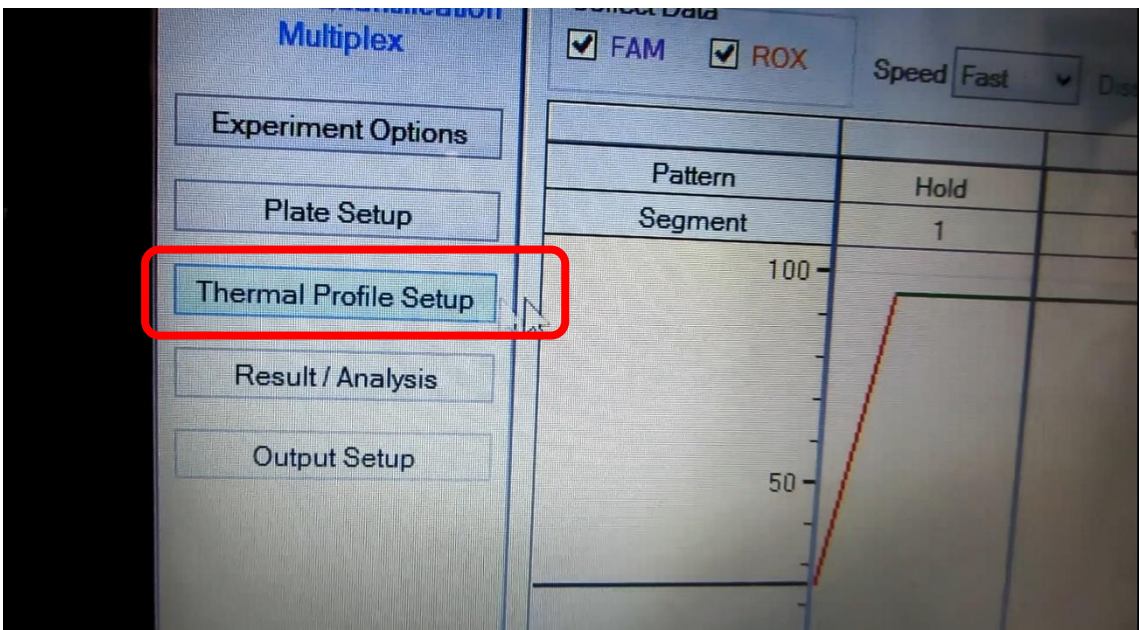

#### 14. Lord Template を選択

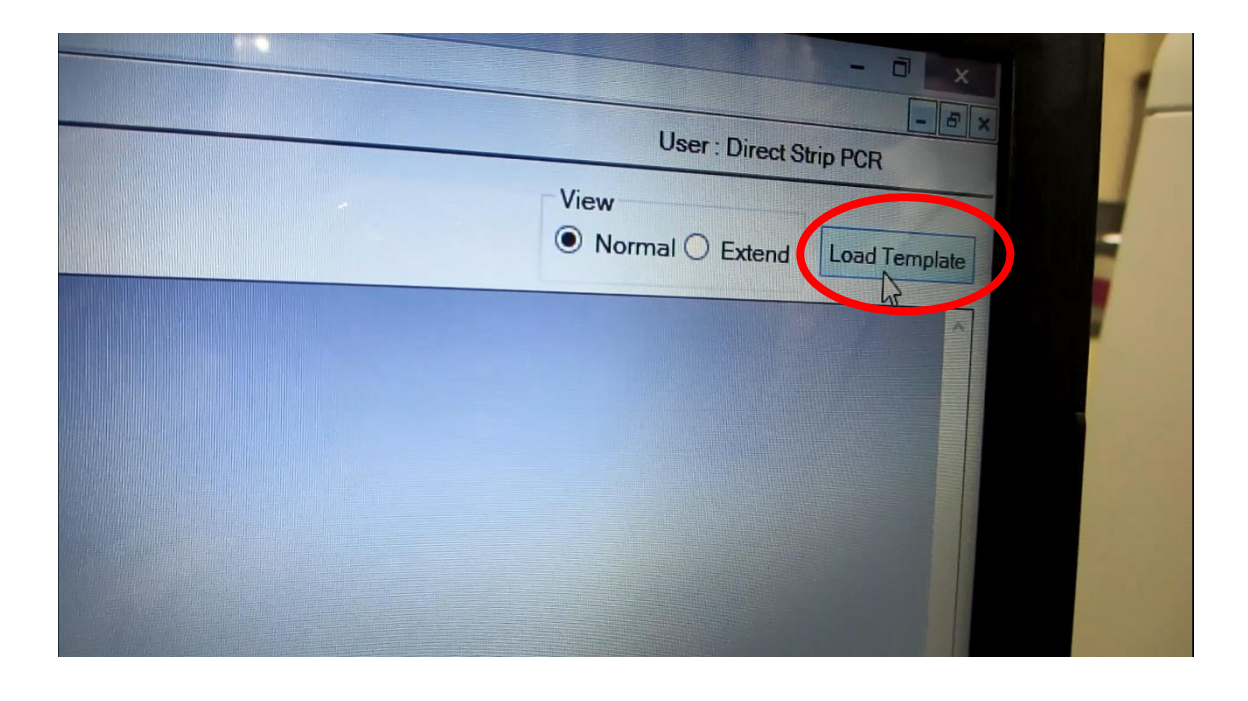

15. Dice run template.rtp(大分大学ホームページからダウンロードした場合は、 tp700\_template.rtp)を選択し、Open をクリック

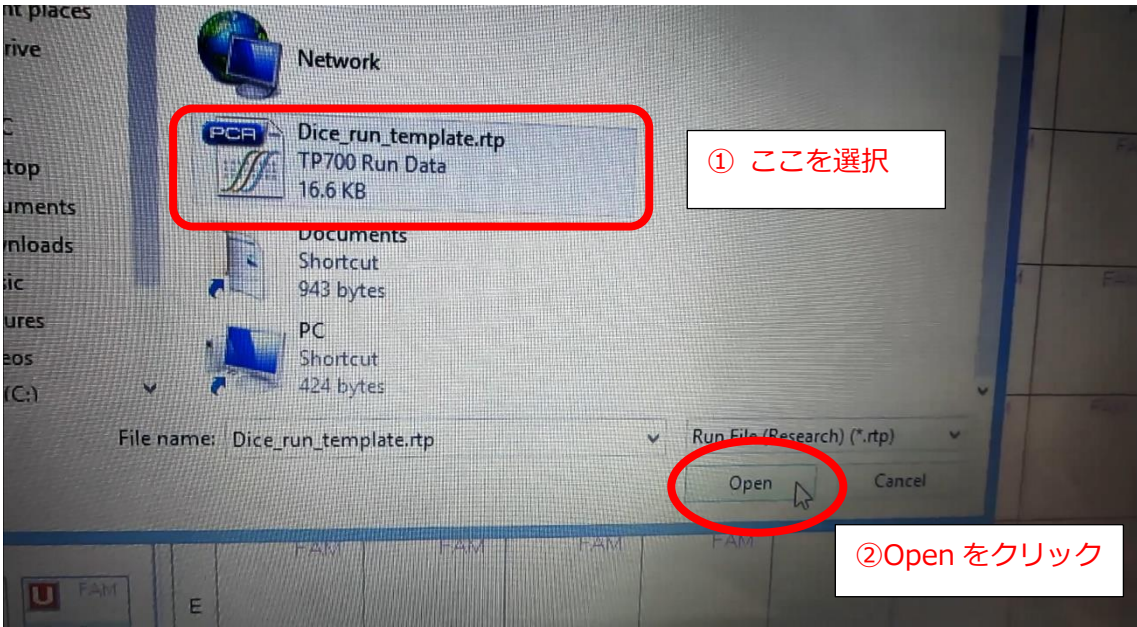

#### 16.画面を確認

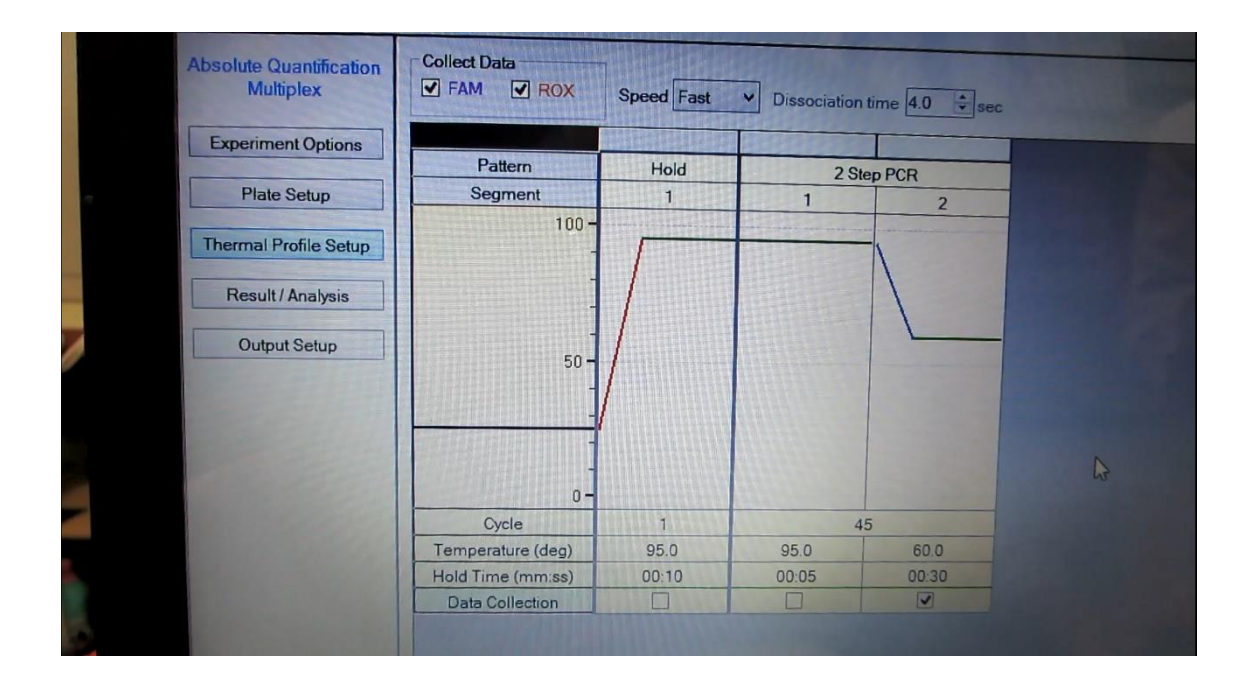

17. Start Run をクリック

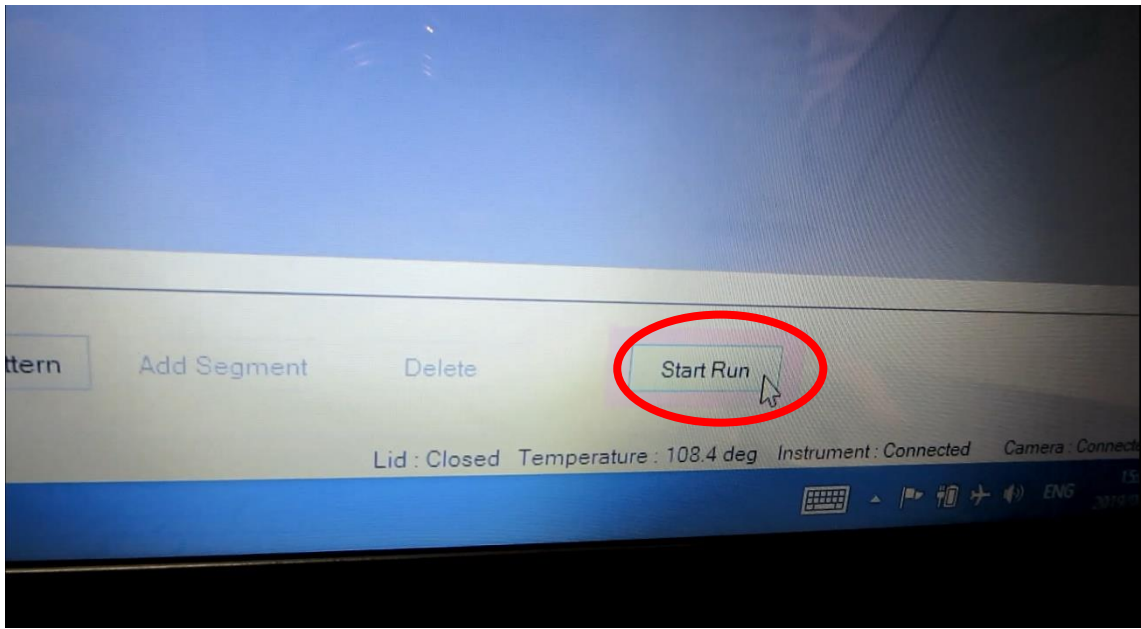

18. File name を入力する。 (これも Name 欄には患者 ID・複数可や日付 (例 190827\_10000\_10001 など)を入力すると便利。)

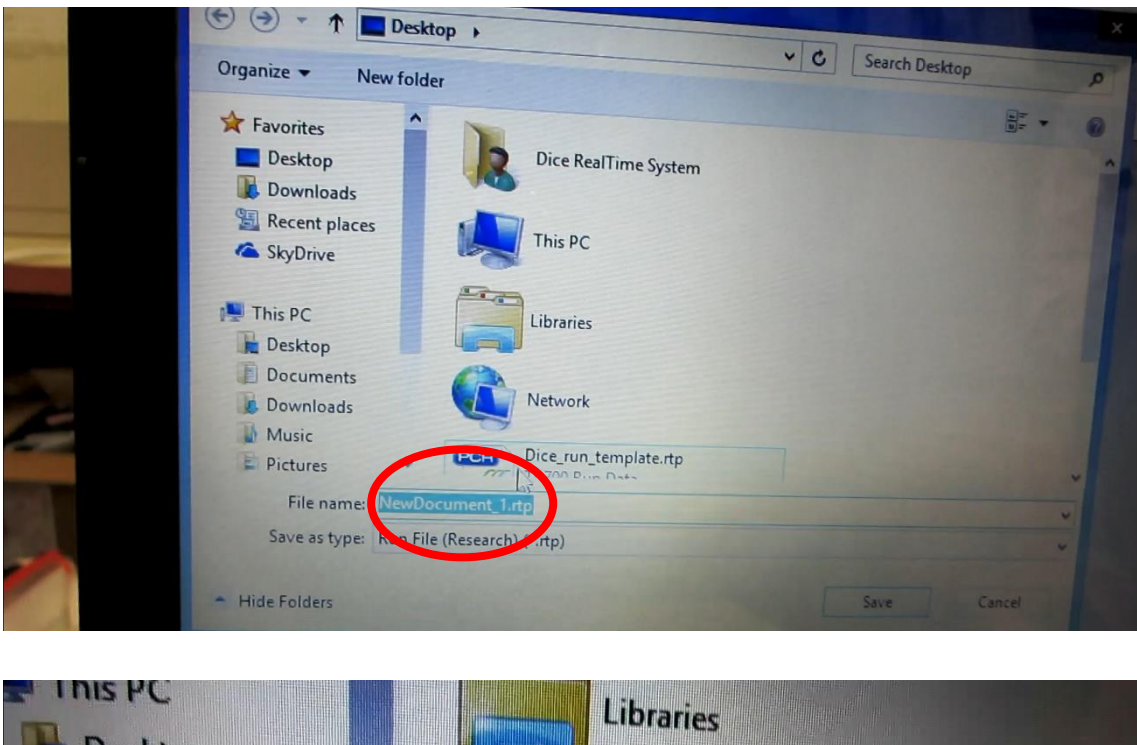

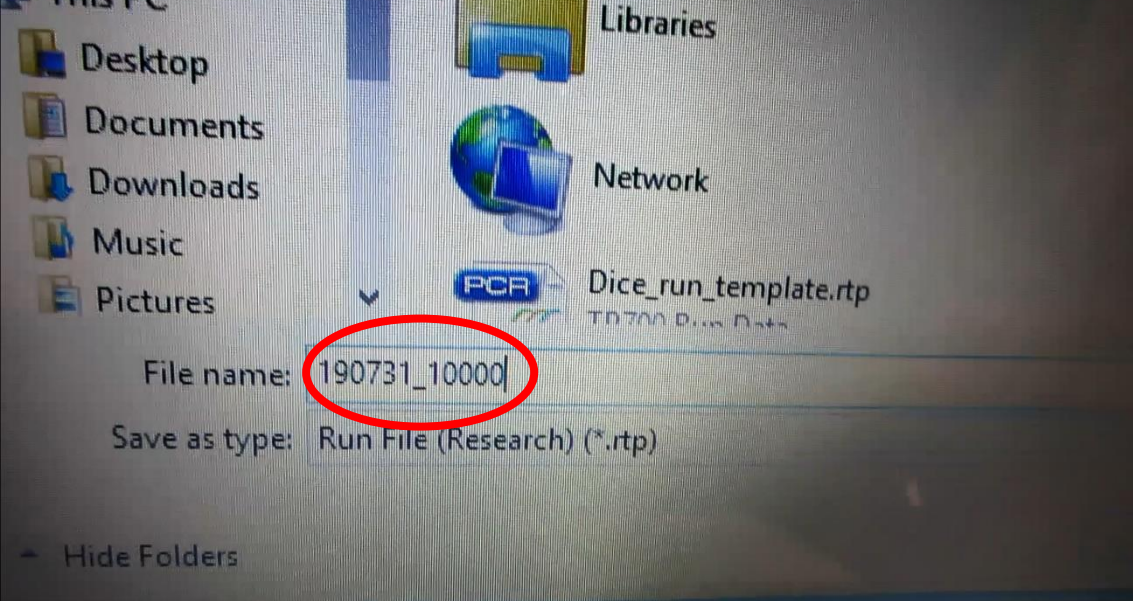

19.入力したら、Save をクリック

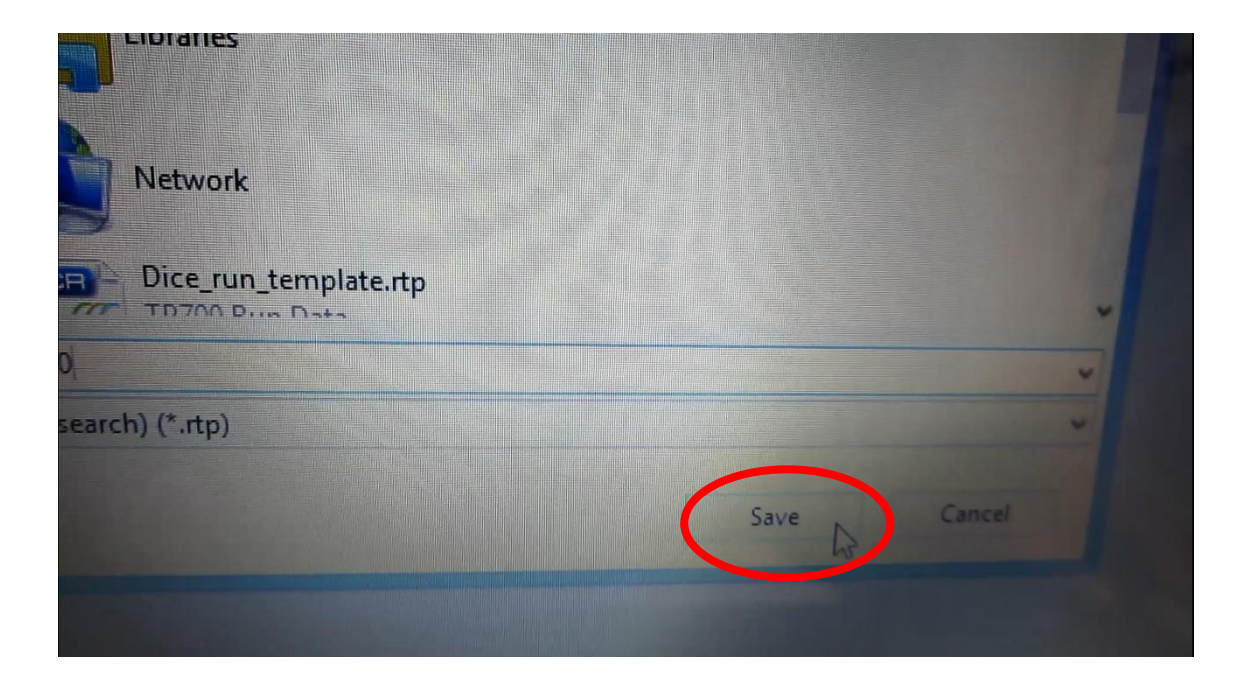

#### 20. Run

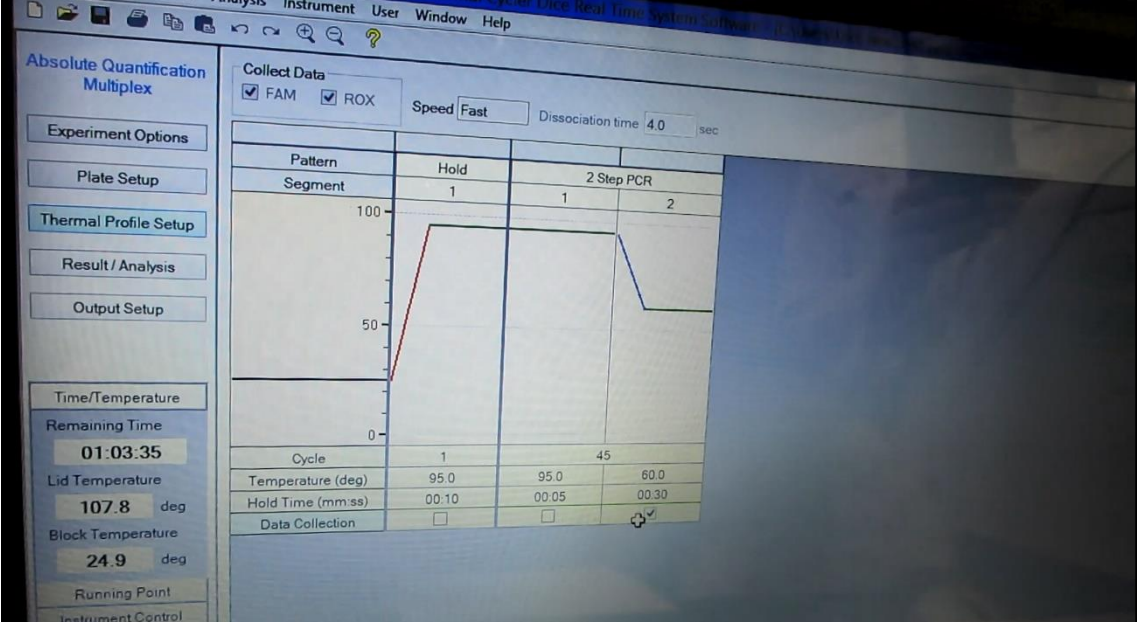

# TP700 解析

## 1. Result/Analysis をクリック

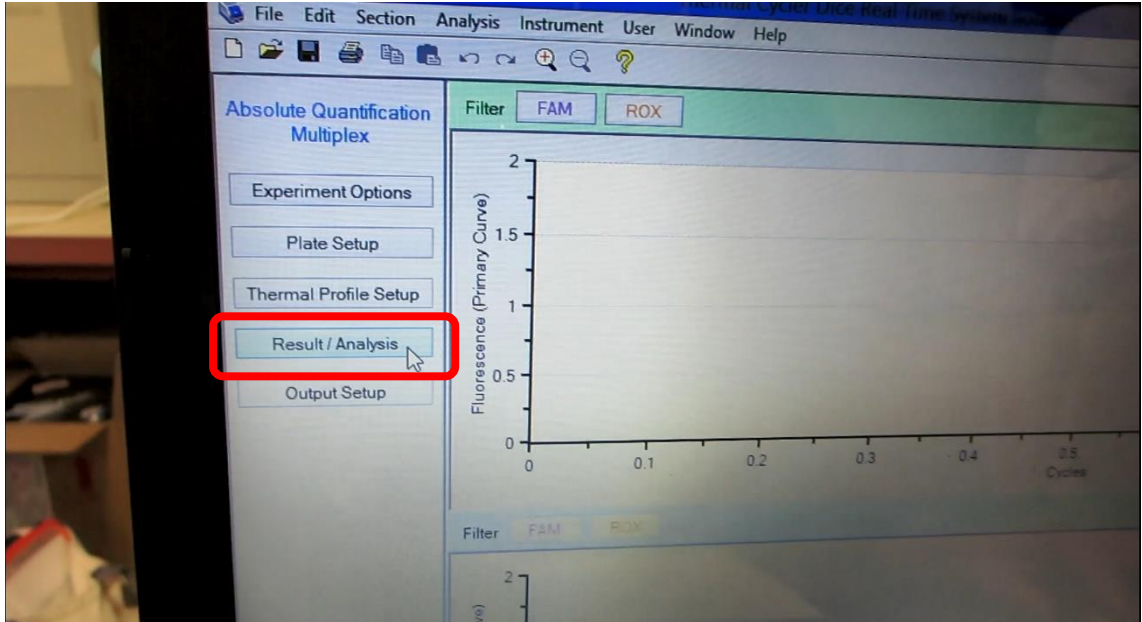

## 2. FAM を選択

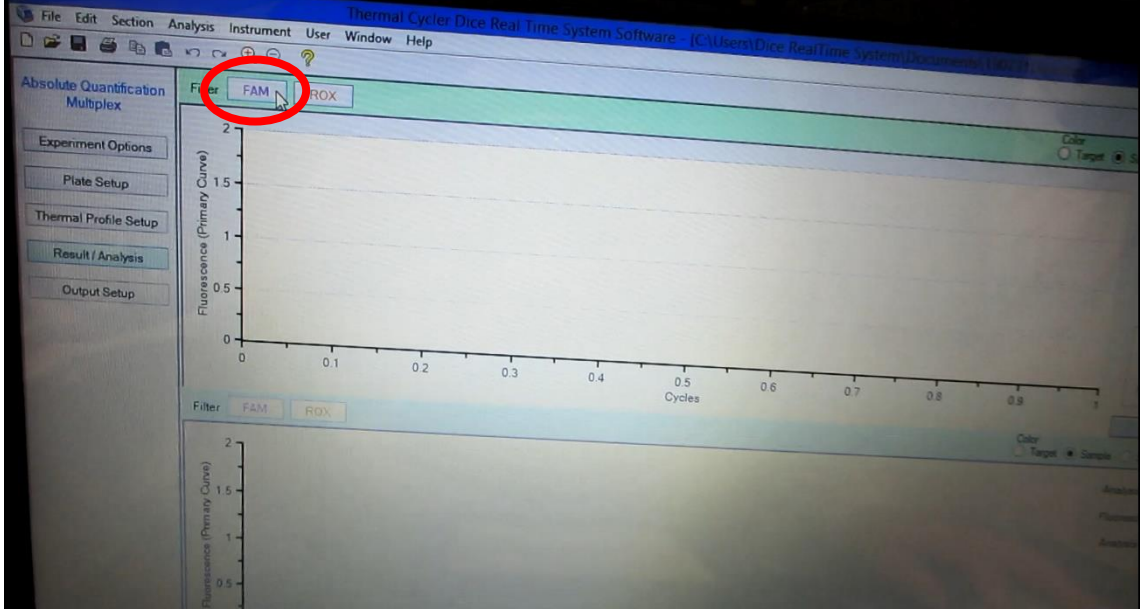

#### 3. ROX も選択

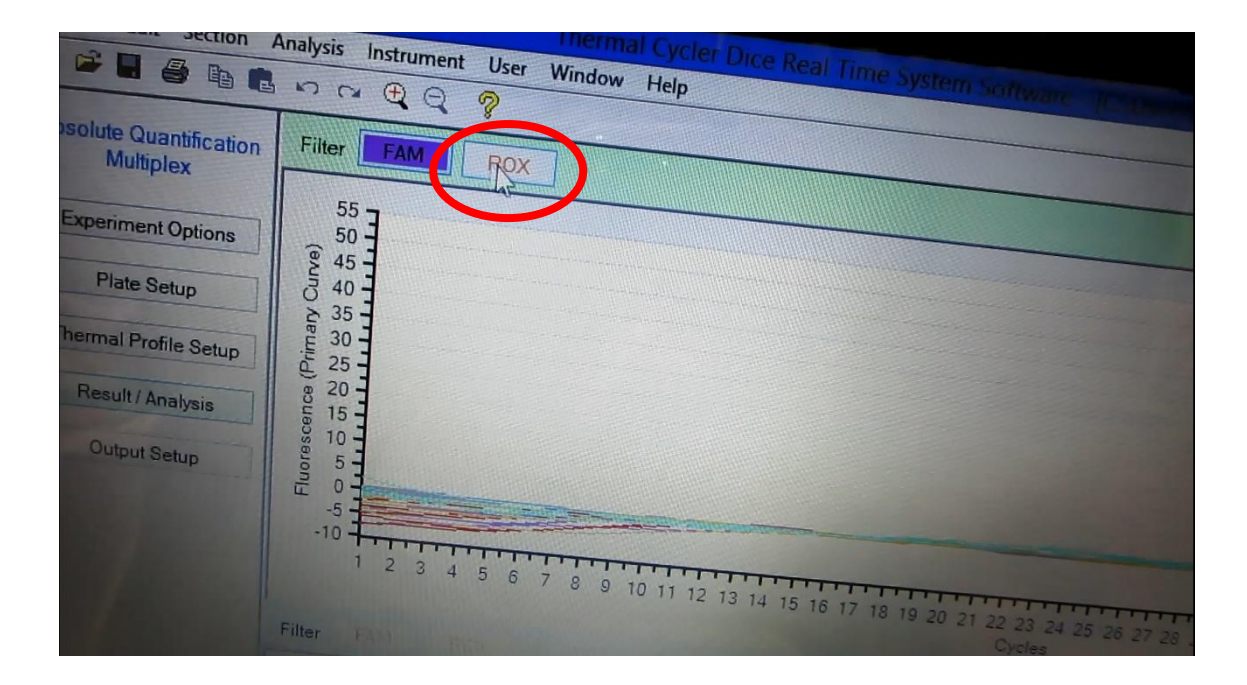

#### 4. 色が変わる

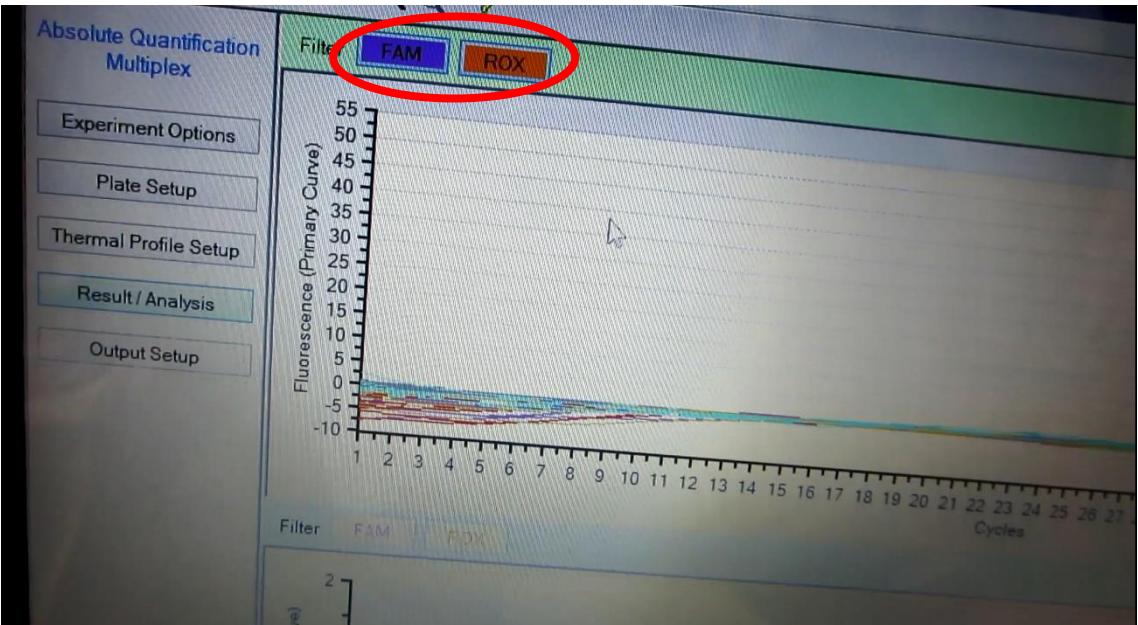

#### 5. 下段も同じく、FAM と ROX を選択

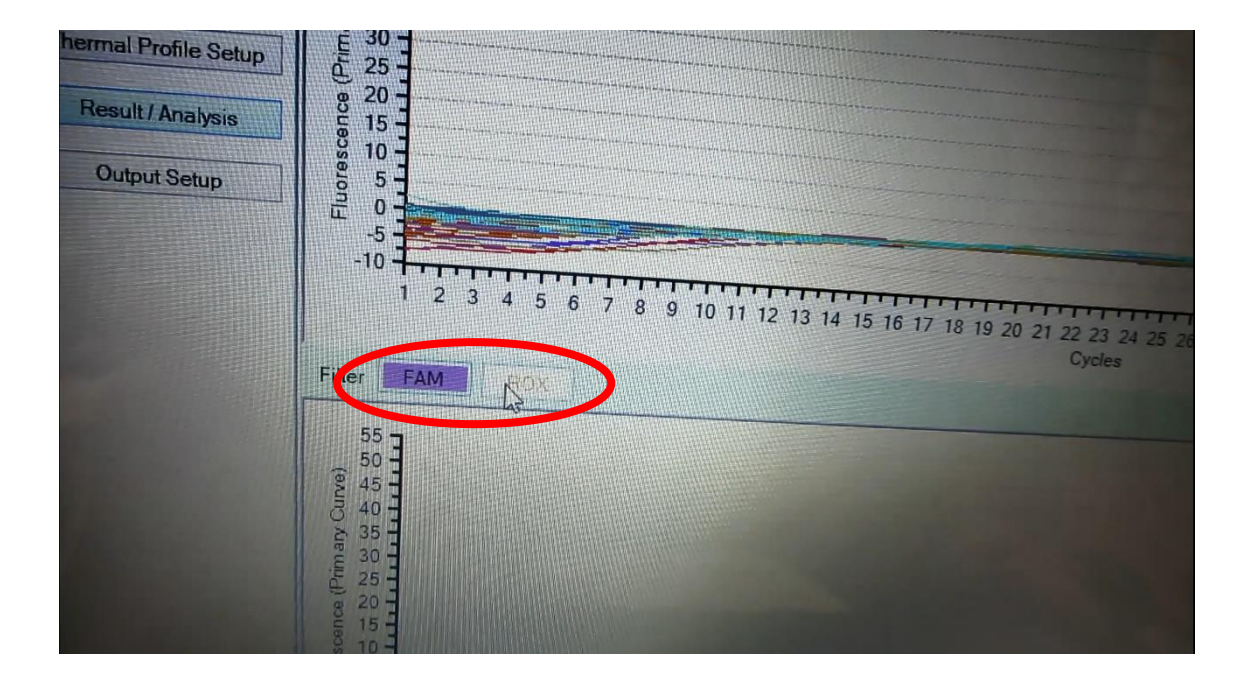

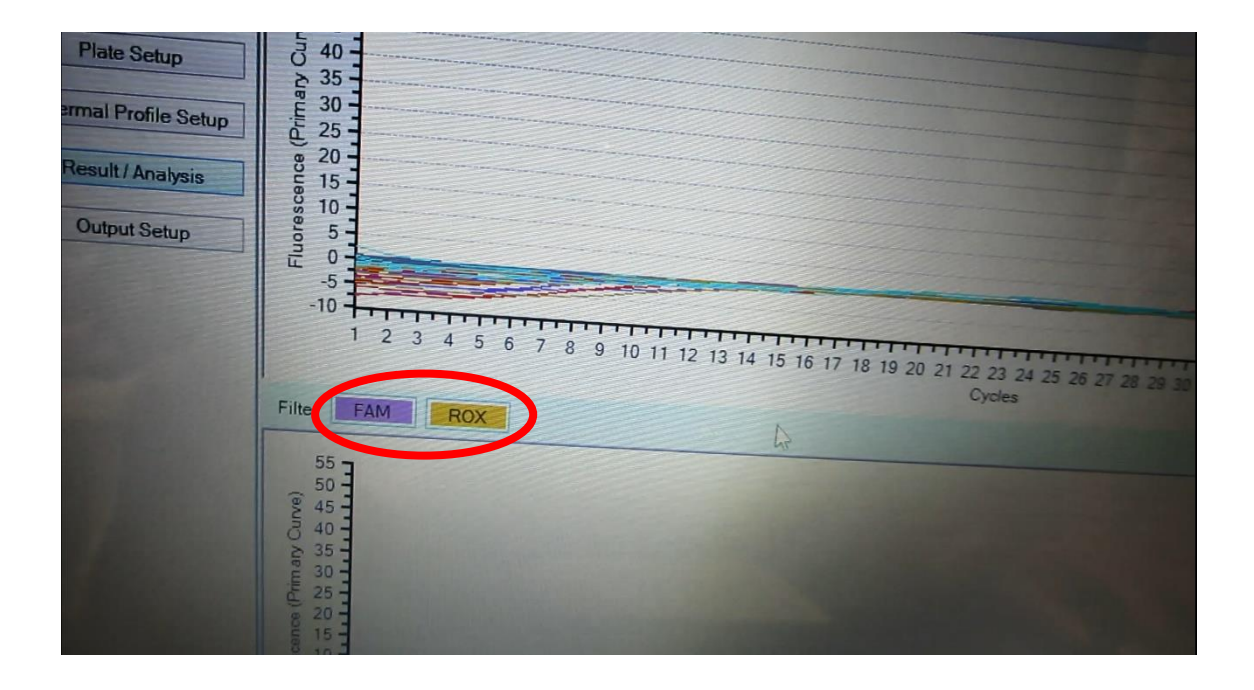

6. Analysis Data から TextReport を選択

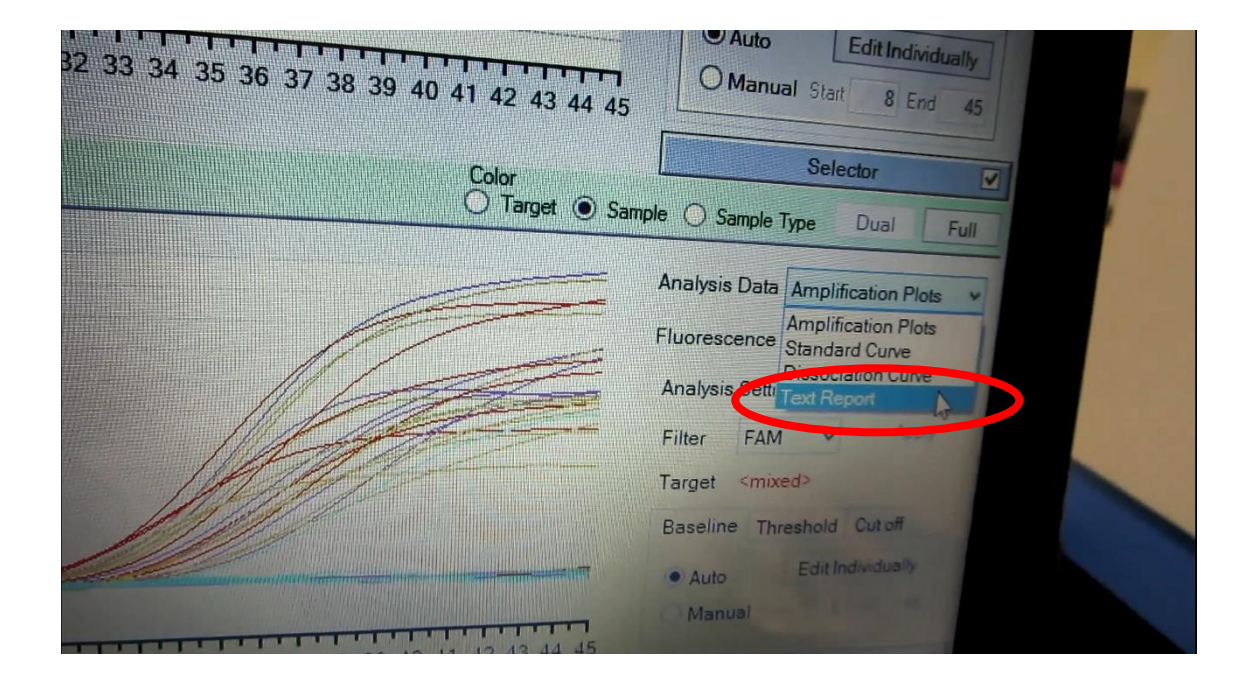

#### 7. √を確認

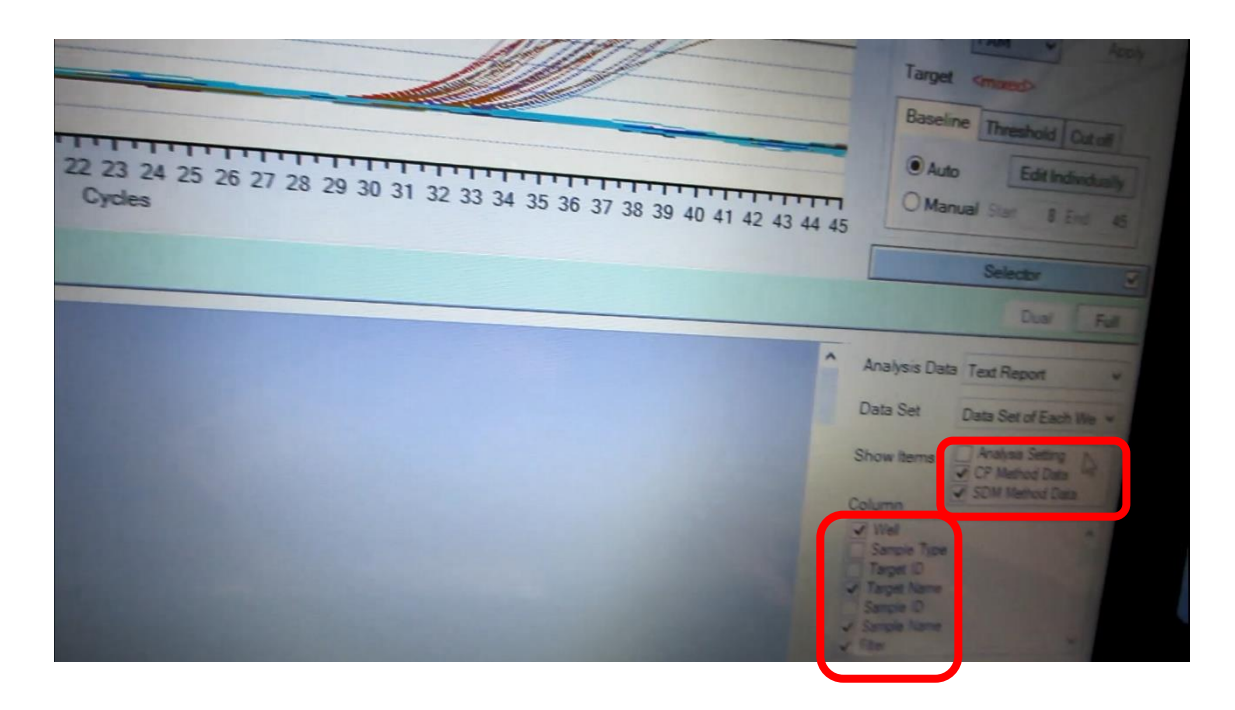

8. Selector をクリックする

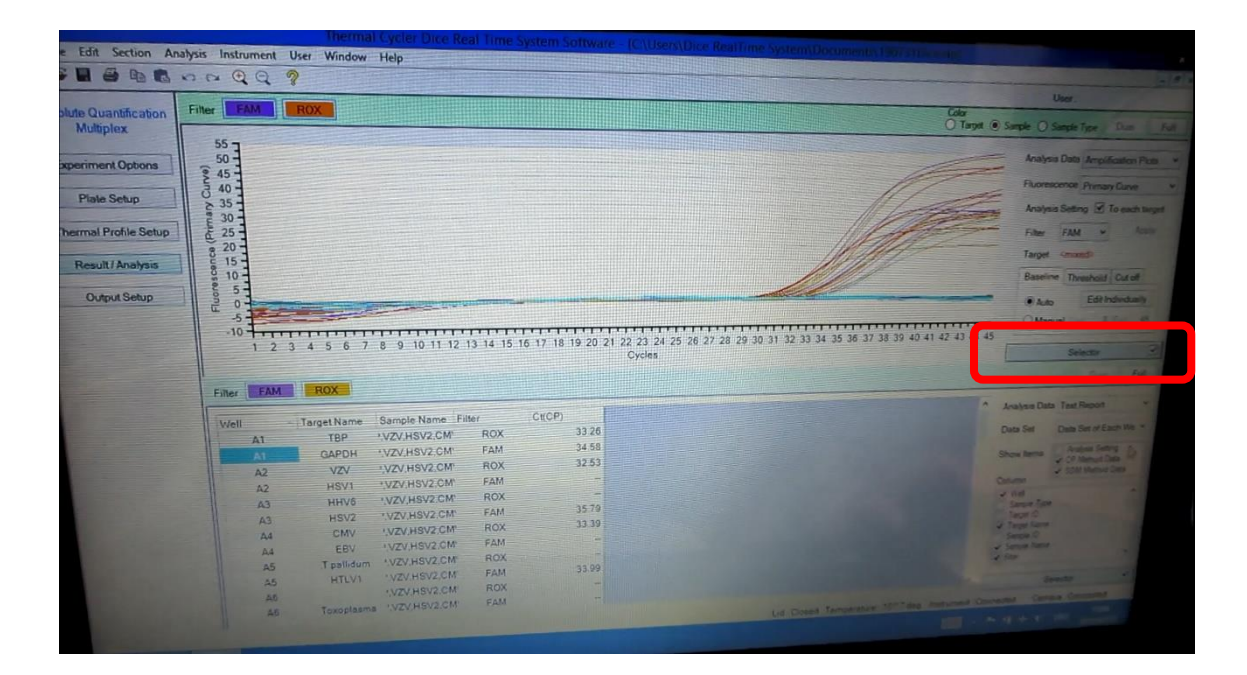

9. 見たい Well の列を選択

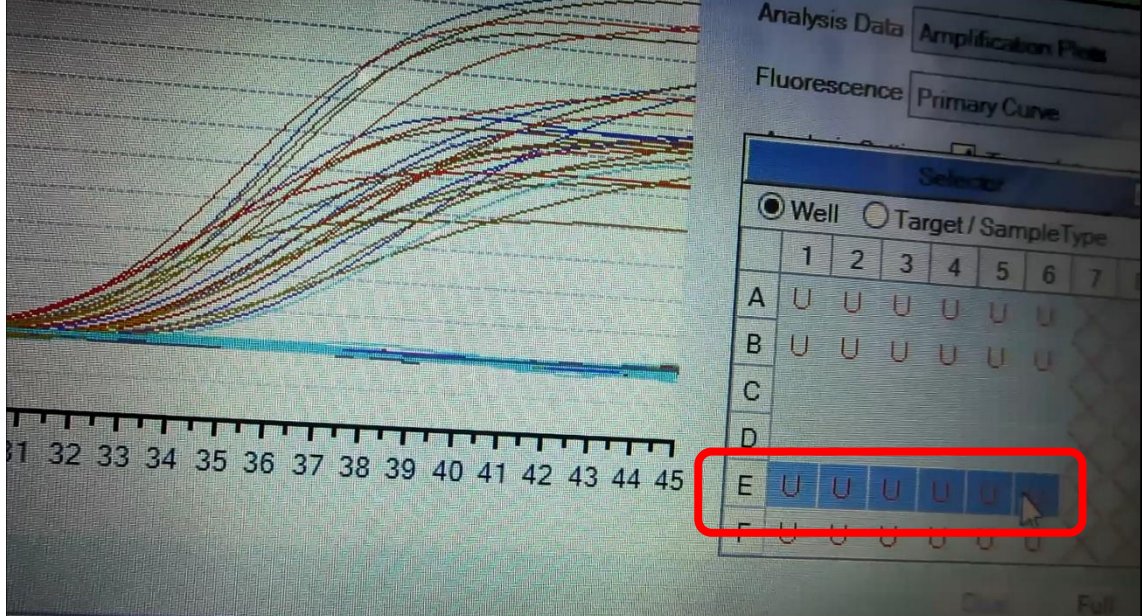

10. 選択したものが表図される

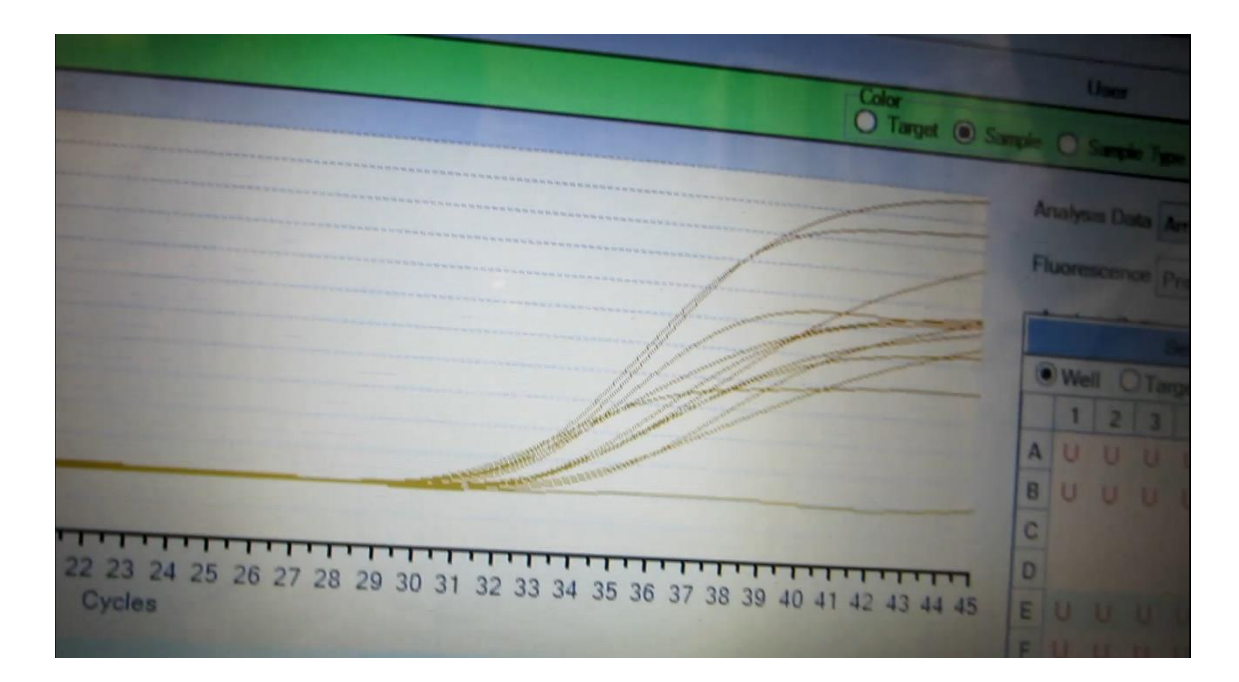

11. Target を選ぶとカラーになる

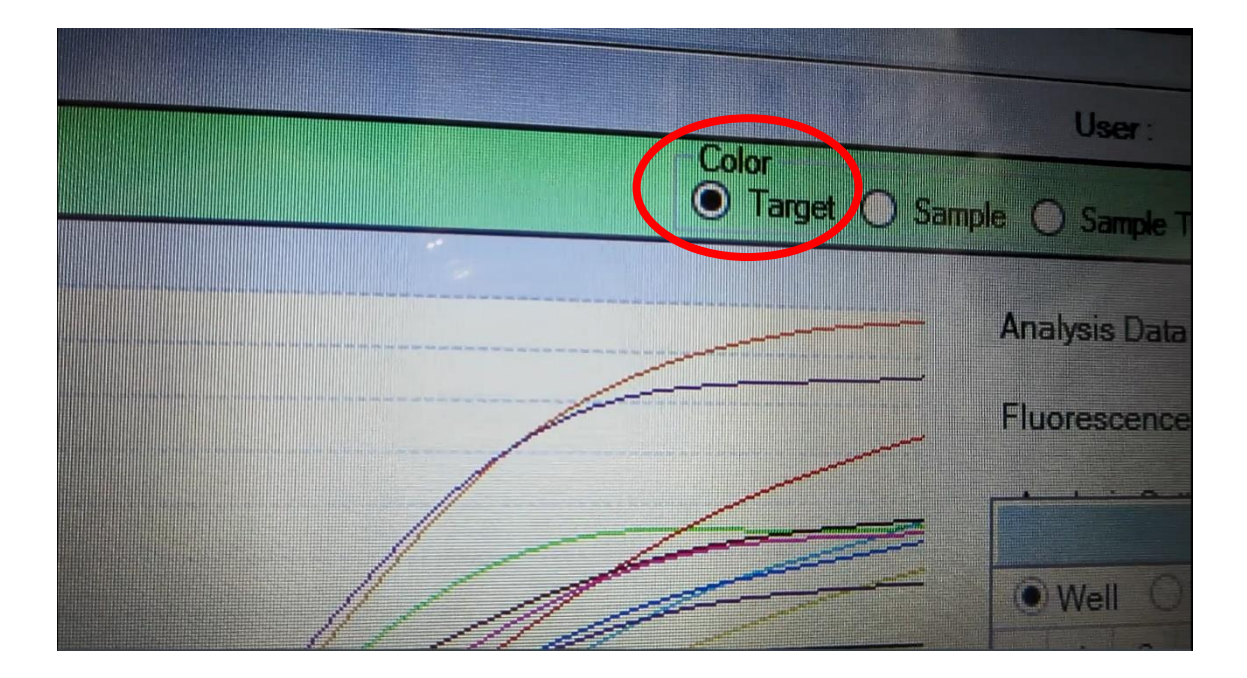

#### 12. 下段で Ct (CP) 値を確認

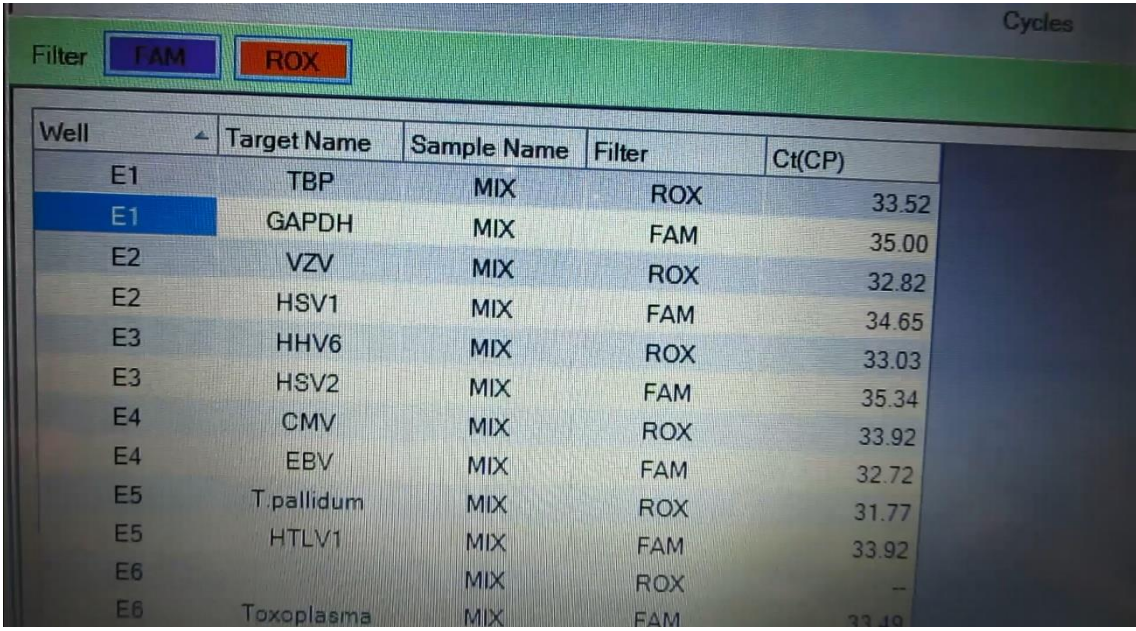

### 13. 画面全体をスクリーンショットなどでカルテに貼り付けることが可能

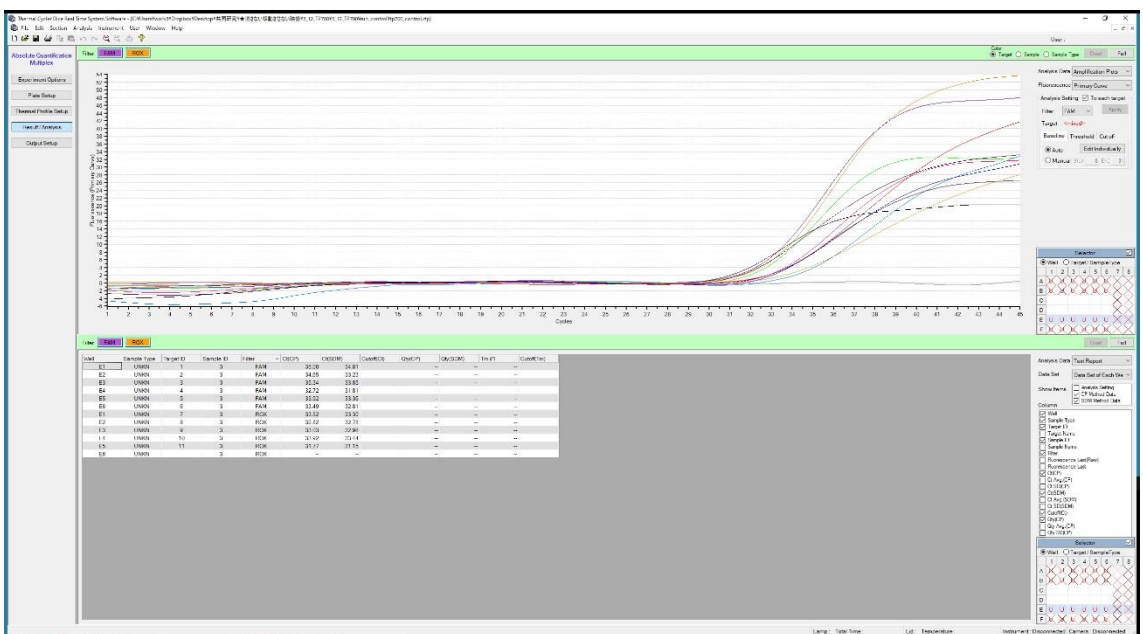